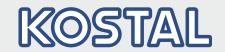

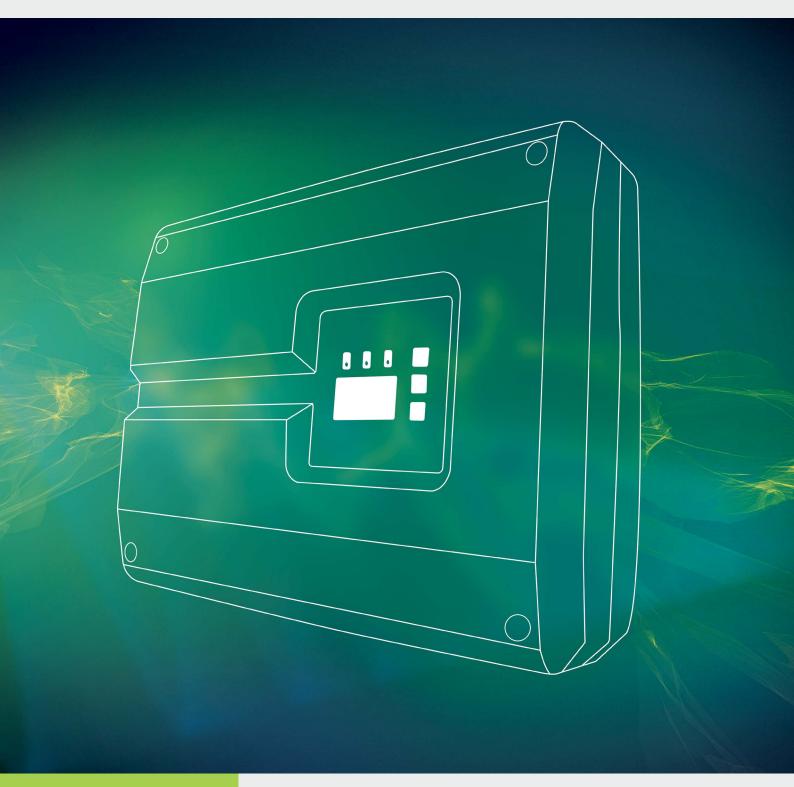

Smart connections.

Operating manual

PIKO inverter 10-20

### Legal notice

KOSTAL Solar Electric GmbH Hanferstraße 6 79108 Freiburg i. Br. Germany Phone +49 (0)761 477 44 - 100 Fax +49 (0)761 477 44 - 111 www.kostal-solar-electric.com

### **Exclusion of liability**

All names, trademarks, product names or other designations used in this manual may be legally protected even if not indicated as such (e.g. as a trademark). KOSTAL Solar Electric GmbH assumes no liability or warranty for their free usage. The illustrations and texts have been compiled with great care. However, the possibility of errors cannot be ruled out. The compilation is made without any guarantee.

### General note on gender equality

KOSTAL Solar Electric GmbH is aware of the importance of language with regard to the equality of women and men and always makes an effort to reflect this in the documentation. Nevertheless, for the sake of readability we are unable to use non-gender-specific terms throughout and use the masculine form instead.

#### © 2019 KOSTAL Solar Electric GmbH

All rights reserved by KOSTAL Solar Electric GmbH, including those of reproduction by photocopy and storage in electronic media. Commercial use or distribution of the texts, displayed models, diagrams and photographs appearing in this product, is not permitted. This manual may not be reproduced, stored, transmitted or translated in any form or by means of any medium, in whole or in part, without prior written permission.

Valid from version: Firmware (FW): 06.01 User Interface (UI): 06.51

# Contents

| 1.   | General information                          | 6  |
|------|----------------------------------------------|----|
| 1.1  | Proper use                                   | 8  |
| 1.2  | EU declarations of conformity                | 10 |
| 1.3  | About this manual                            | 11 |
| 1.4  | Notes in this manual                         | 13 |
| 1.5  | Symbols used                                 | 17 |
| 1.6  | Labels on the inverter                       | 18 |
| 2.   | Device and system description                | 19 |
| 2.1  | The photovoltaic system                      |    |
| 2.2  | Inverter components                          | 21 |
| 2.3  | Inverter functions                           | 29 |
| 3.   | Installation                                 | 32 |
| 3.1  | Transport and storage                        | 33 |
| 3.2  | Scope of delivery                            | 34 |
| 3.3  | Installation                                 | 35 |
| 3.4  | Electrical connection                        | 38 |
| 3.5  | Central system protection                    | 41 |
| 3.6  | Connection of solar module                   | 43 |
| 3.7  | Connection of communication components       |    |
| 3.8  | Initial commissioning                        | 52 |
| 4.   | Operation and operating the device           | 55 |
| 4.1  | Switching on the inverter                    | 56 |
| 4.2  | Switching off the inverter                   | 57 |
| 4.3  | De-energising the inverter                   | 58 |
| 4.4  | Control panel                                | 59 |
| 4.5  | Operational status (display)                 | 62 |
| 4.6  | Operational status (LEDs)                    | 63 |
| 4.7  | The menu structure of the inverter           | 64 |
| 4.8  | The service menu                             | 68 |
| 4.9  | The energy management system in the inverter | 69 |
| 4.10 | Event codes                                  | 70 |

| 5.  | Webserver                                             | 78  |
|-----|-------------------------------------------------------|-----|
| 5.1 | The Webserver                                         | 79  |
| 5.2 | Using the Webserver                                   | 80  |
| 5.3 | Connecting the inverter and computer                  | 81  |
| 5.4 | Calling up Webserver                                  | 82  |
| 5.5 | Disconnecting the inverter from the computer          | 83  |
| 5.6 | Menu structure in Webserver                           | 84  |
| 5.7 | Webserver main menu                                   | 86  |
| 5.8 | Webserver submenus                                    | 87  |
| 6.  | System monitoring                                     | 97  |
| 6.1 | Creating connection between computer and inverter     | 98  |
| 6.2 | The log data                                          | 101 |
| 6.3 | Retrieving, saving and graphically depicting log data | 104 |
| 7.  | Active power control                                  | 107 |
| 7.1 | Why active power control?                             | 108 |
| 7.2 | Limitation of the PV feed-in capacity                 | 109 |
| 7.3 | Active power control with a ripple control receiver   | 110 |
| 7.4 | Installing the ripple control receiver                | 111 |
| 8.  | Self-consumption                                      | 114 |
| 8.1 | Self-consumption overview                             | 115 |
| 8.2 | Electrical connection for self-consumption            | 116 |
| 8.3 | Setting up self-consumption control in the Webserver  | 117 |
| 9.  | Maintenance                                           | 124 |
| 9.1 | Maintenance and service                               | 125 |
| 9.2 | Housing cleaning                                      | 126 |
| 9.3 | Fan cleaning                                          | 127 |
| 9.4 | Update software (communication board)                 | 131 |
| 9.5 | Update software (inverter firmware)                   | 133 |
| 9.6 | Update software (country settings)                    | 135 |

### **General information**

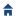

|      | Technical data                                | 136 |
|------|-----------------------------------------------|-----|
|      | Technical data                                |     |
| 10.2 | Block diagram                                 | 142 |
| 11.  | Accessories                                   | 143 |
| 11.1 | Installation of the KOSTAL Smart Energy Meter | 144 |
| 11.2 | Additional accessories                        | 147 |
| 12.  |                                               | 149 |
|      | Type plate                                    |     |
| 12.2 | Warranty and service                          | 151 |
| 12.3 | Handover to the operator                      | 152 |
| 12.4 | Disassembly and disposal                      | 153 |
| Inde | x                                             | 154 |

# 1. General information

| 1.1 | Proper use                    | . 8 |
|-----|-------------------------------|-----|
|     |                               |     |
| 1.2 | EU declarations of conformity | 10  |
|     |                               |     |
| 1.3 | About this manual             | 11  |
| 1 4 | Notes in this manual          | 13  |
| 1.4 | TVOTOS IIT II IIS THAHAA      | 10  |
| 1.5 | Symbols used                  | 17  |
|     |                               |     |
| 1.6 | Labels on the inverter        | 18  |

Thank you for choosing a PIKO inverter from KOSTAL Solar Electric GmbH! We hope you enjoy consistently high energy yields with the PIKO inverter and your photovoltaic system.

If you have any technical questions, please call our service hotline:

- Germany and other countries<sup>1</sup>
   +49 (0)761 477 44 222
- Switzerland+41 32 5800 225
- France, Belgium, Luxembourg +33 16138 4117
- Greece+30 2310 477 555
- Italy+39 011 97 82 420
- Spain, Portugal<sup>2</sup>+34 961 824 927
- Turkey <sup>3</sup> +90 212 803 06 26

- <sup>1</sup> Language: German, English
- <sup>2</sup> Language: Spanish, English
- <sup>3</sup> Language: English, Turkish

# 1.1 Proper use

The PIKO inverter converts direct current into alternating current. This can be used as follows:

- For self-consumption
- For feed-in into the public grid

The device may only be used in grid-connected photovoltaic systems within the intended power range and under the permissible ambient conditions. The device is not intended for mobile use.

Inappropriate use may lead to injury or even death for the user or third parties. Material damage to the device and other equipment can also occur. The inverter may therefore only be used for its intended purpose.

All components fitted on the inverter or in the PV system must satisfy the standards and guidelines that apply in the country of installation.

## **Exclusion of liability**

Any use that differs from that described in **Ch. 1.1** or goes beyond the stated intended purpose, is considered inappropriate. The manufacturer accepts no liability for any damage resulting from this. Modifications to the inverter are prohibited. The inverter may only be used if it is safe to operate and is in a technically perfect condition. Any instance of misuse will result in the termination of the warranty, guarantee and general liability of the manufacturer.

Only a qualified electrician may open the device. The inverter must be installed by a trained electrician (according to DIN VDE 1000-10 or BGV A3 accident prevention regulations) who is responsible for observing the applicable standards and regulations.

Work that could affect the electrical power system of the relevant energy supply company at the site of the solar power feed-in, may only be carried out by qualified electricians expressly authorised (licensed) by the energy supply company. This includes changes to the factorypreset parameters. The installer must always observe the regulations of the energy supply company.

Factory settings may only be changed by qualified electrical installers or persons with at least comparable or higher technical qualifications, e.g. foremen, technicians or engineers. When doing so, all requirements are to be observed.

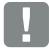

## IMPORTANT INFORMATION

The inverter may only be installed, maintained and repaired by a trained and qualified electrician.

The electrician is responsible for ensuring that the applicable standards and regulations are observed and implemented. Work that could affect the electrical power system of the relevant energy supply company at the site of the solar power feed-in, may only be carried out by qualified electricians expressly authorised (licensed) by the energy supply company.

This includes changes to the factory-preset parameters.

# 1.2 EU declarations of conformity

**KOSTAL Solar Electric GmbH** hereby declares that the inverter described in this document complies with the basic requirements and other relevant conditions of the directives listed below.

- Directive 2014/30/EU
   (on the approximation of the laws of the Member States relating to electromagnetic compatibility (EMC))
- Directive 2014/35/EU
   (on the harmonisation of the laws of the Member States relating to the making available on the market of electrical equipment designed for use within certain voltage limits in short: Low Voltage Directive)
- Directive 2011/65/EU (RoHS)
   on the restriction of the use of certain hazardous substances in electrical and electronic equipment

You will find a detailed EU Declaration of Conformity at:

www.kostal-solar-electric.com > Download > Product > Model > Country > Certificates

## 1.3 About this manual

Read this manual carefully in its entirety.

It contains important information on the installation and operation of the inverter. Pay particular attention to the instructions regarding safe usage. KOSTAL Solar Electric GmbH assumes no liability for damages arising from the non-observance of this manual.

This manual is an integral part of the product. It applies exclusively to the PIKO inverters from KOSTAL Solar Electric GmbH. Keep this manual and give it to the new owner should you pass it onto a new operator.

The installer and the operator must have unrestricted access to these instructions at all times. The installer must be familiar with this manual and follow all instructions.

The most recent version of the operating manual for your product is available in the download area at www.kostal-solar-electric.com.

### Target group

This manual is intended for trained and qualified electrical technicians who install, maintain and repair the inverters.

The inverters described in this manual differ from one another in terms of particular technical details. Information and handling instructions that only apply to certain device types, are to be identified accordingly.

Information concerning your safety or that of the unit is specifically noted.

## **Navigation through the document**

In order to enable navigation through this document, it contains clickable areas.

One of these is the navigation bar in the header of each page. Here you can go to the overview pages of the individual chapters with one click.

The table of contents can also be used in this way: From the index at the beginning of each chapter you can go to the indicated sub-chapter in one click.

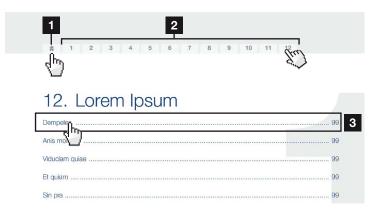

Fig. 1: Navigation through the document

- Calling up the main table of contents
- Navigation bar
- Tables of contents

You can navigate to the referenced points in the document within the instruction text using the cross-references.

- 2 Ch. 1
- **5** Fig. 1, It. 2

Fig. 2: Examples of cross-references

## 1.4 Notes in this manual

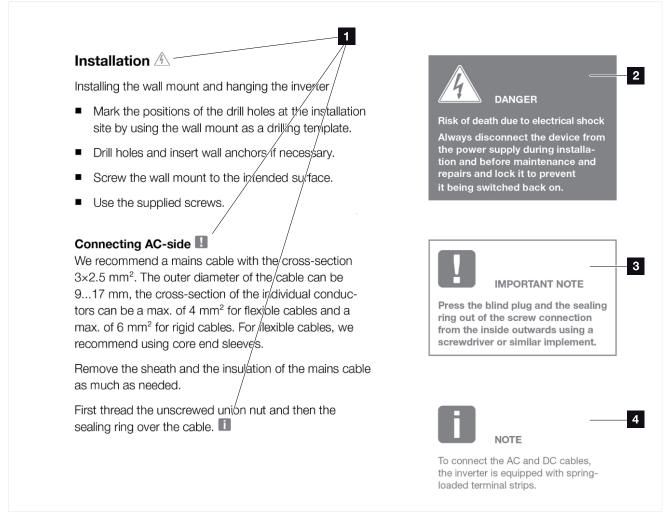

Fig. 3: Safety instructions in this manual

- Reference icon within the instruction text
- Warning
- Information note
- 4 Other notes

Notes have been incorporated into the instruction text. A differentiation is made in this manual between warnings and information notes. All notes are identified in the text line with an icon.

## **Warnings**

The warnings refer to life-threatening dangers. Serious injuries possibly resulting in death may occur.

Each warning consists of the following elements:

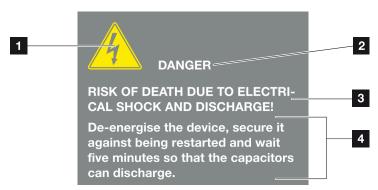

Fig. 4: Structure of the warnings

- Warning symbol
- Signal word
- Type of danger
- Corrective actions

### **Warning symbols**

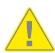

Danger

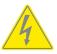

Danger due to electrical shock and discharge

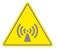

Danger due to electromagnetic fields

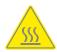

Danger due to burns

### **Signal words**

Signal words are used to identify the severity of the danger.

### **DANGER**

Indicates a direct hazard with a high level of risk, which, when it is not avoided, may result in death or serious injury.

### **WARNING**

Indicates a hazard with a moderate level of risk, which, when it is not avoided, may result in death or serious injury.

### **CAUTION**

Indicates a hazard with a low level of risk, which, when it is not avoided, may result in minor or slight injury or property damage.

### Information notes

Information notes contain important instructions for the installation and problem-free operation of the inverter. These must be followed at all times. The information notes also point out that failure to observe can result in damage to property or financial damages.

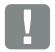

# IMPORTANT INFORMATION

The inverter may only be installed, operated, maintained and repaired by trained and qualified staff.

Fig. 5: Example of an information note

### Symbols within the information notes

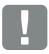

Important information

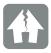

Damage to property possible

### Other notes

They contain additional information or tips.

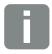

INFO

This is additional information.

Fig. 6: Example of an information note

## Symbols within the additional notes

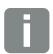

Information or tip

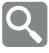

Enlarged view

# 1.5 Symbols used

| Symbol    | Meaning                                                               |
|-----------|-----------------------------------------------------------------------|
| 1., 2., 3 | Sequential steps of an instruction                                    |
| <b>→</b>  | Effect of a handling instruction                                      |
| <b>✓</b>  | Final result of a handling instruction                                |
| <b>2</b>  | Cross-reference to other places in the document or to other documents |
| •         | List                                                                  |

Tab. 1: Symbols and icons used

## **Abbreviations used**

| Abbreviation | Explanation |
|--------------|-------------|
| Tab.         | Table       |
| Fig.         | Figure      |
| lt.          | Item        |
| Ch.          | Chapter     |

# 1.6 Labels on the inverter

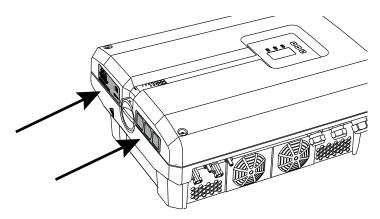

Fig. 7: Labels on the inverter - Figure example

Signs and labels are applied to the housing of the inverter. These signs and labels may not be altered or removed.

| Symbol  | Explanation                                                                                                    |
|---------|----------------------------------------------------------------------------------------------------|
| 4       | Danger due to electrical shock and discharge                                                                       |
| 5 min   | Danger due to electrical shock and discharge. Wait five minutes (discharge time of the capacitors) after shut-down |
| <u></u> | Danger due to burns                                                                                                |
|         | Danger notice                                                                                                    |
| <u></u> | Additional earth connection                                                                                        |
| Ţi      | Observe and read operating manual                                                                                  |
|         | Device may not be disposed of with household waste.  Observe the local application of disposal requirements        |

# 2. Device and system description

| 2.1 | The photovoltaic system | <br>20 |
|-----|-------------------------|--------|
|     |                         |        |
| 0.0 |                         | 0.4    |
| 2.2 | Inverter components     | <br>21 |
|     |                         |        |
| 2.3 | Inverter functions      | <br>29 |

# 2.1 The photovoltaic system

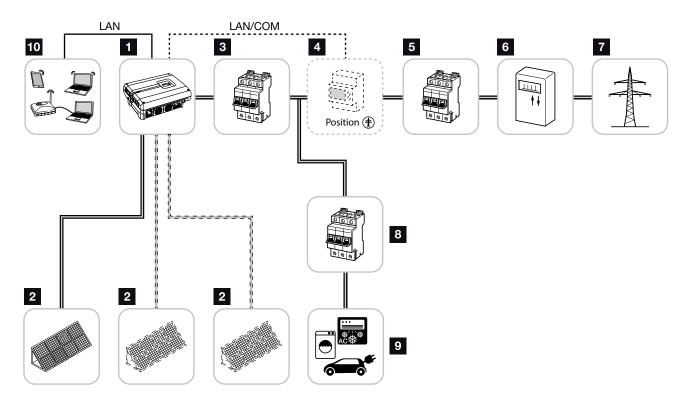

Fig. 8: Photovoltaic system 3-phase

- Inverter
- 2 PV generators (number depends on the type)
- Line circuit breaker for inverter
- Optional accessories
  KOSTAL Smart Energy Meter in grid connection
  position
- Main fuse building
- Feed-in procurement meter or smart meter
- Public grid
- Line circuit breaker for energy consumers
- Energy consumers
- 10 Communication link for inverter

# 2.2 Inverter components

## **Exterior view of the inverter**

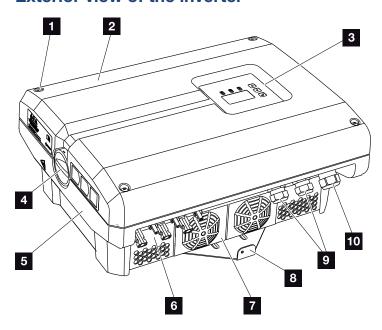

Fig. 9: PIKO inverter

- 1 Cover screws
- 2 Cover
- 3 Display
- 4 DC switch
- 5 Housing
- 6 Plug connector for solar modules
- 7 Fan
- 8 Wall mount
- Cable openings for optional communication
- Opening for the mains cable

## DC switch on the inverter

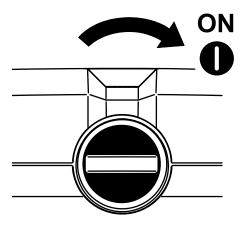

Fig. 10: DC switch ON

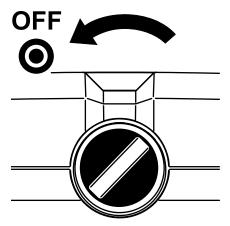

Fig. 11: DC switch OFF

### Interior view of the inverter

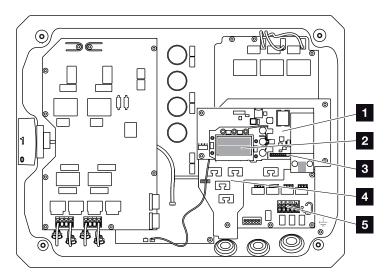

Fig. 12: PIKO inverters 10-12 (interior view)

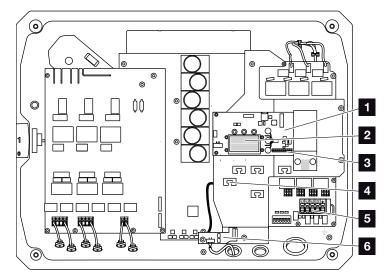

Fig. 13: PIKO inverters 15-20 (interior view)

- Communication board
- 2 Ethernet connections LAN (RJ45)
- Terminal for analogue interface/RS485
- Cable tray with fastening openings
- 5 AC terminal
- Grid and system protection via KOSTAL Smart AC Switch board (only PIKO 15-20)

23

## The communication board

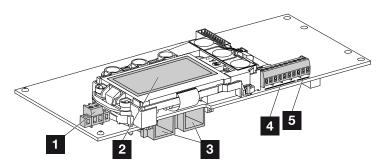

Fig. 14: Components of the communication board

- Terminal S0/AL-Out (2-pin)
- 2 Display
- 2 Ethernet connections LAN (RJ45)
- 4 Analogue interface terminal
- 5 RS485 terminal

The communication board is the communications centre of the inverter. The connections for communication, the display and the control buttons are located on the communication board.

## The control panel

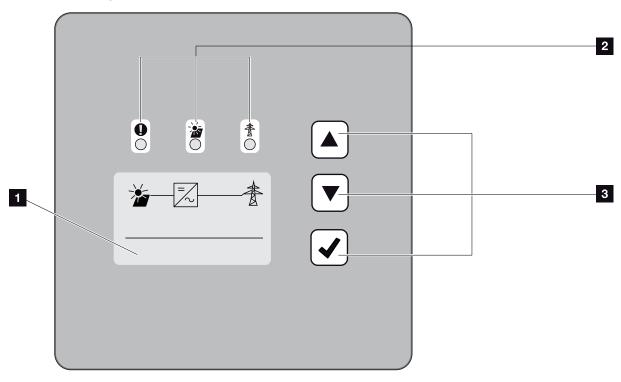

Fig. 15: Control panel

- Display (display dependent upon the inverter type. Here it is the menu of the 3-phase inverter)
- 2 LEDs for displaying the operational status
- Control buttons

Adjustments can be made and data retrieved via the control panel. Event messages are shown on the display.

## The main menu

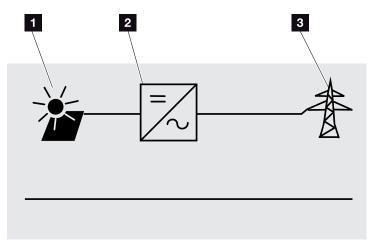

Fig. 16: Main menu: 3-phase

- 1 "DC" menu
- 2 "Settings" menu
- 3 "AC" menu

### **The Webserver**

The Webserver is a graphic interface (representation in the browser) for the retrieval and configuration of the inverters. It offers the following content:

## **2** Ch. 5.1

| Webserver pages | Function                                                                                                    |
|-----------------|----------------------------------------------------------------------------------------------------|
| Home            | Displays inverter status and current yield values                                                                                                    |
| Current values  | Displays the current values of the PV generators, grid connection, analogue interfaces and the use of the SO/AL-Out terminal on the communication board.   |
| Statistics      | Displays yield for day or total and log data.                                                                                                    |
| Settings        | Inverter configuration                                                                                                    |
| Info            | Displays all inverter events and versions (e.g. user interface, firmware, hardware).  You can also view these versions without logging into the Webserver. |
| Login/Logout    | Login: Page for logging into Webserver. You can log in as a plant owner or as an installer.                                                                |
|                 | Logout: Menu item to log out of the Webserver.                                                                                                    |

Tab. 2: Overview of the Webserver pages

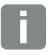

INFO

You need a service code to log in as an installer. This can be obtained from the Service team. 
Ch. 12.2

### The data logger

A data logger is integrated in the PIKO inverter. The data logger is a data storage system for the yield and performance data of the inverter and the storage system. Yield data (saving interval) can be saved every 5, 15 or 60 minutes. The data logger is set in the factory to a saving interval of 15 minutes. The saving interval can be changed on the "Settings" Webserver page.

| Saving interval | Saving time    |
|-----------------|----------------|
| 5 minutes       | Max. 130 days  |
| 15 minutes      | Max. 400 days  |
| 60 minutes      | Max. 1500 days |

Tab. 3: Saving intervals of data logger

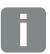

#### **INFO**

Pay attention to the memory storage time when selecting the saving interval!

When the internal memory is full, the oldest data will be overwritten. For long-term backup, the data must be backed up with a PC or sent to a solar portal.

## 2.3 Inverter functions

### **Shadow management**

If a connected PV string is subjected to partial shading, e.g. caused by other parts of a building, trees or power lines, the entire PV string no longer achieves its optimum performance. The PV modules affected behave like a bottleneck and thereby prevent better performance.

The intelligent shadow management integrated in the PIKO inverter now adapts the MPP tracker of the selected string so that the PV string can always deliver optimum performance in spite of partial shading.

For more information **Ch. 5.6** 

### **External module control**

The PIKO inverter allows PV modules with their own MPP tracker control to be connected. With this kind of PV module, the performance of every single module is optimised so that they all deliver optimum performance. The PIKO inverter allows such PV modules to be connected and adapts its own control to this.

For more information **Ch. 5.6** 

## **Recording home consumption**

By connecting up the optional KOSTAL Smart Energy Meter, 24-hour monitoring of home consumption or feed-in to the public grid can be displayed via the online interface of the KOSTAL Smart Energy Meter or KOSTAL Solar Portal. This information is not shown in the inverter.

You will find more information about using the KOSTAL Smart Energy Meter in **2 Ch. 11.1.** 

### **Central system protection**

Depending on how the inverter is connected and integrated into the power supply company's grid structure, central grid and system protection is required in some countries. This monitors the voltage and frequency in the grid and in the event of a fault, shuts down the photovoltaic systems by means of a circuit breaker.

The PIKO 15-20 has a KOSTAL Smart AC Switch integrated as standard. This can take the place of the external circuit breaker and save you money.

You will find more information about using and connecting the switch in **Ch. 3.5.** 

# 3. Installation

| 3.1 | Transport and storage                  | 33 |
|-----|----------------------------------------|----|
|     |                                        |    |
| 3.2 | Scope of delivery                      | 34 |
|     |                                        |    |
| 3.3 | Installation                           | 35 |
| 3 / | Electrical connection                  | 38 |
|     |                                        |    |
| 3.5 | Central system protection              | 41 |
|     |                                        |    |
| 3.6 | Connection of solar module             | 43 |
|     |                                        |    |
| 3.7 | Connection of communication components | 48 |
| 0.0 |                                        | 50 |
| 3.8 | Initial commissioning                  | 52 |

# 3.1 Transport and storage

The function of the inverter has been tested and it has been carefully packaged prior to delivery. Upon receipt, check the delivery for completeness and any transport damage.

Complaints and damage claims are to be directly addressed to the shipping company.

If stored for a longer period before installation, all inverter components must be kept dry and dust-free in the original packaging.

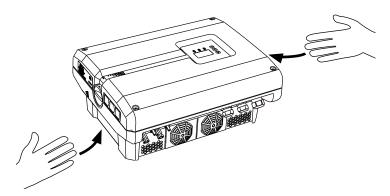

Fig. 17: Recessed grips on inverter

Recessed grips have been integrated to the left and right for better transport of the inverter.

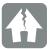

#### **DAMAGE POSSIBLE**

Risk of damage when the inverter is placed on its underside. Always place the inverter on its rear side (cooling elements) after unpacking.

# 3.2 Scope of delivery

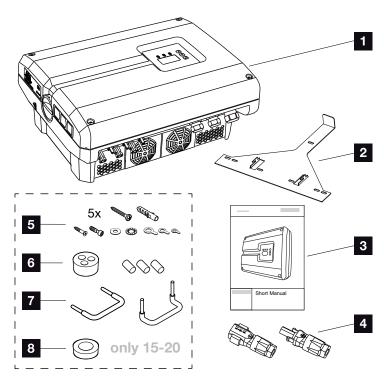

Fig. 18: Scope of delivery

- 1 x inverter
- 1 x wall mount (not for replacement devices)
- 1 x short manual
- DC plug connector (per DC input)
- 5 x screws 6×45 A2 DIN 571 with 8 x40 mm screw anchors,
  - 1 x tapping screw M4×10 Form A galvanised DIN 7516,
  - 1 x cylinder bolt M6x12 A2 ISO 4762,
  - 1 x plain washer 12x6,4 A2 DIN 125,
  - 1 x fan washer 12x6,4 A2 DIN 6798,
  - 1 x ring terminal M6x16 mm<sup>2</sup>,
  - 1 x ring terminal M6x10 mm<sup>2</sup>,
  - 1 x ring terminal M6x6 mm<sup>2</sup>
- 1 x plug seal for screw connection of network cable
- 2 x wire jumpers for parallel connection
- 1 x plug seal for screw attachment of AC cable with a max. diameter of 14.5 mm (only for PIKO 15-20)

## 3.3 Installation

## Selecting the installation site

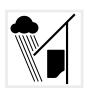

Protect inverter from rain and splash water.

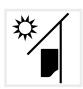

Protect inverter against exposure to direct sunlight.

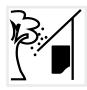

Protect inverter from falling parts which could enter the inverter's ventilation openings.

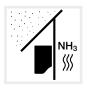

Protect the inverter against dust, contamination and ammonia gases. Rooms and areas containing livestock are not permitted as installation sites.

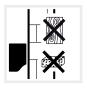

Mount inverter on a stable installation surface that can safely bear the weight. Plasterboard walls and wood planking are not permitted.

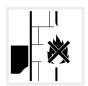

Mount inverter on a non-flammable installation surface.

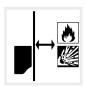

A sufficient safety distance from flammable materials and potentially explosive areas in the vicinity must be ensured.

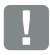

# IMPORTANT INFORMATION

Observe these instructions when selecting the installation site. Guarantee claims may be restricted or become entirely null and void in the event of failure to observe.

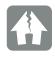

#### **DAMAGE POSSIBLE**

Falling parts that enter the fan through the inverter's ventilation grille may block the fan. Insufficient cooling of the inverter may result in output reduction or the failure of the system.

To provide protection against falling parts there is an optional accessory that covers the ventilation grilles but still allows cooling. To obtain one, please contact our service team.

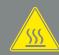

### WARNING

# RISK OF BURNS FROM HOT PARTS IN THE INVERTER!

Some of the inverter components can reach temperatures of over °80C during operation. Select the installation site in accordance with the information provided in these instructions. Always keep the ventilation openings clear.

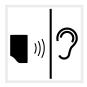

Inverters can cause noise when in operation. Install inverter in such a way that people are not disturbed by operation noises.

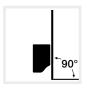

Mount inverters on vertical installation surfaces. For this purpose, use the wall mount provided.

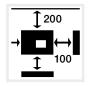

Maintain minimum distances to other inverters and the necessary clearance.

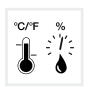

The ambient temperature must be between -20 °C and +60 °C. The air humidity must be between 4% and 100% (condensing).

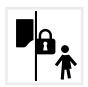

Install inverters so that they are not accessible to children.

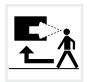

Inverters must be easily accessible and the display clearly visible.

### 

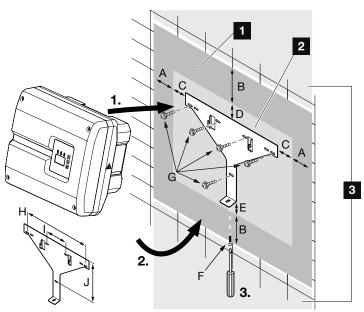

## IMPORTANT INFORMATION

Be absolutely sure to maintain the clearance around the inverter in order that the inverter remains cool.

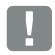

## IMPORTANT INFORMATION

Only use the provided wall mount.

When installing the wall mount, use all 5 retaining bolts.

Fig. 19: Wall mounting with wall mount

- 1 Clearance
- 2 Outer dimensions of the inverter
- Inverters may not be installed in this area

You can find the distances for wall mounting in the following table:

| Size       | Dimensions in mm (inch) |              |              |             | Screws  | Wall mount |                          |             |              |               |
|------------|-------------------------|--------------|--------------|-------------|---------|------------|--------------------------|-------------|--------------|---------------|
|            | Α                       | В            | С            | D           | Е       | F          | G                        | Н           | 1            | J             |
| PIKO 10-12 | 100<br>(3.9)            | 200<br>(7.9) | 66<br>(2.6)  | 35<br>(1.4) | 2 (0.1) | M4 x 9     | min. 6 (0.236 in) / 8.8) | 407<br>(16) | 111<br>(4.4) | 336<br>(13.2) |
| PIKO 15-20 | 100<br>(3.9)            | 200<br>(7.9) | 76<br>(2.99) | 46<br>(1.8) | 2 (0.1) | M4 x 9     | min. 6 (0.236 in) / 8.8) | 507<br>(20) | 106<br>(4.2) | 402<br>(15.8) |

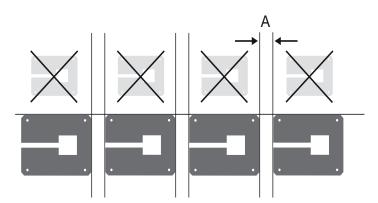

Fig. 20: Wall mounting of several inverters

### 3.4 Electrical connection

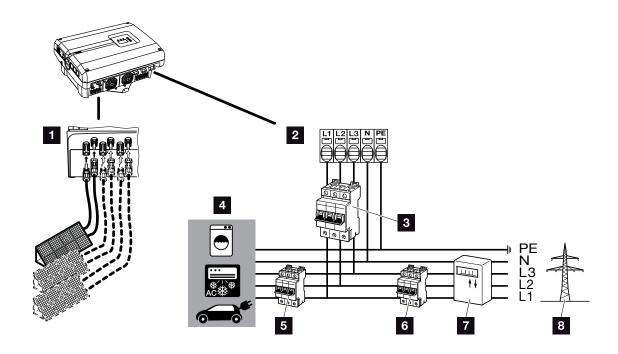

Fig. 21: Overview of electrical connections

#### **Inverter connections**

- **1** DC connections (dependent upon frame size)
- 2 AC terminal 1

#### External connections

- Line circuit breaker for inverter
- Energy consumers
- 5 Line circuit breaker for consumers
- 6 Line circuit breaker for house
- 7 Electricity meter
- Public grid

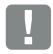

## IMPORTANT INFORMATION

It must be ensured that the phases of the AC terminal and the consumers are assigned uniformly.

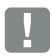

### IMPORTANT INFORMATION

This product may generate a direct current in the outer protective earthing conductor. If protective residual current devices (RCD) or residual current monitoring devices (RCM) are used, only type B RCDs or RCMs are permitted on the AC side. Refer to the manufacturer's declaration on our website for exceptions.

#### **Connecting mains cable**

- Switch off DC switch on the inverter.Fig. 11
- 3. Secure it against reactivation.
- **4.** Correctly lay the mains cable from the power distributor to the inverter.

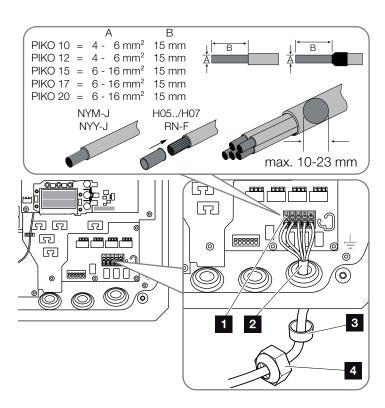

Fig. 22: Connect mains cable to the inverter

- 1 AC terminal
- 2 Mains cable
- Sealing ring
- 4 Union nut
- 5. Insert mains cable into the inverter and seal with sealing ring and union nut. Tighten union nut to the prescribed torque. Torques: 10 Nm (M32) and 13 Nm (M40).

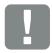

## IMPORTANT INFORMATION

See the "Technical Data" chapter for the dimensioning of the required AC line circuit breaker and the cable cross-sections to be used. Ch. 10.1

If using an AC cable with an outer diameter of 15-23 mm, with PIKO 15-20, the reducing ring provided should be used.

Both single-wire (type NYY-J) and multi-wire (type NYM-J) cables without core end sleeves can be used with the AC terminal.

When using cables with fine wires (type H05../H07RN-F), core end sleeves should be used. Ensure that there is a contact surface of 15mm.

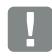

## IMPORTANT INFORMATION

Existing cables and their routing within the inverter must not be changed. Otherwise this may result in malfunctions in the inverter.

- **6.** When threaded connections are not used, leave the sealing ring in the threaded connections.
- **7.** Connect the wires of the mains cable to the AC terminal in accordance with the labelling.

**I I I I** Fig. 22, lt. 1

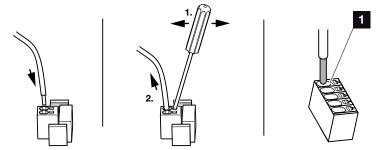

Fig. 23: Spring-loaded terminal strip

- 8. Install a line circuit breaker into the mains cable between the inverter and the feed meter to secure it against overcurrent.
- 9. In countries in which a second PE connection is prescribed, connect this at the marked place on the housing with the prescribed torque of 3 Nm (M6).

🔢 🗖 Fig. 24, lt. 1

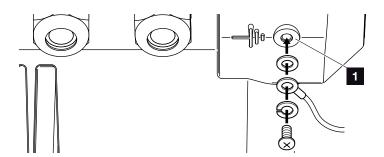

Fig. 24: Country-specific PE connection

✓ The AC connection is connected.

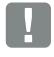

## IMPORTANT INFORMATION

To connect the AC cables, the inverter is equipped with spring-loaded terminal strips. The wires should be inserted into the large round openings (It. 1) of the terminal. The wire stripping length is 15 mm.

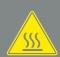

#### **WARNING**

RISK OF FIRE DUE TO OVER-CURRENT AND HEATING OF THE MAINS CABLE!

Install line circuit breaker to secure against overcurrent.

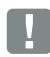

## IMPORTANT INFORMATION

The dimensioning of the cable cross-section to be used and the cable type must match the local requirements.

See "Technical data" chapter 
Ch. 10.1

## 3.5 Central system protection

The PIKO 15-20 can be connected to a medium-voltage grid with other inverters. In some countries this will require central grid and system protection, which monitors the voltage and frequency in the grid and in the event of a fault, shuts down the photovoltaic systems by means of a circuit breaker. Check the requirements of your energy provider to find out whether central grid and system protection is needed for your system.

If external grid and system protection is used, the **KOSTAL Smart AC Switch** board in the inverter can be used as the switching element, which provides the function of a circuit breaker in conjunction with the inverter's certified grid and system protection function.

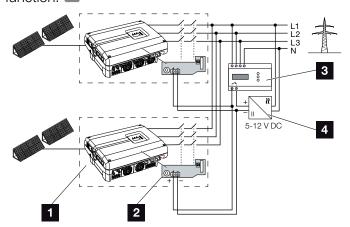

Fig. 25: Circuit breaker function

- Inverter with internal printed circuit board (PCB)
- KOSTAL Smart AC Switch board
- External grid and system protection for monitoring unit
- External voltage supply

Thanks to the smart controller of the KOSTAL Smart AC Switch board, which is activated by the external monitoring unit, the PIKO inverter switches off immediately as soon as the monitoring unit opens the contact and the external voltage supply is thereby shut down.

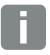

INFO

The "KOSTAL Smart AC Switch" board needs an external voltage supply (5-12 V DC), which has to be provided by the external voltage supply.

In the event of an error, this voltage is switched off by the external monitoring unit and the PIKO inverter is disconnected from the grid.

The external voltage supply for the "KOSTAL Smart AC Switch" board should be operated at 12 V DC in order to ensure a safe function even with longer cable lengths.

41

## Connecting control cable with external sensor

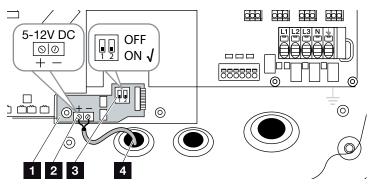

Fig. 26: KOSTAL Smart AC Switch board

- KOSTAL Smart AC Switch board
- Terminal for control cable (5-12 V DC)
- 3 ON/OFF function switch
- Control cable for external monitoring unit
- 1. Guide control cable into inverter and connect to terminal **7** Fig. 26, It. 2 of printed circuit board (PCB).
- 2. Connect control cable with external sensor.
- 3. Move DIP switch to ON position **2** Fig. 26, It. 3
- Grid and system protection connected

42

### 3.6 Connection of solar module

#### Solar module connections 🛕 🛕 🗘

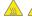

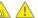

Note the following before connecting the DC plugs:

- Check for the correct planning and wiring of the modules and then measure the DC idling voltage for plausibility.
- In order to ensure an optimal layout of the solar modules and the highest possible yields, the system should be designed within the voltage range between  $U_{MPPmin}$  and  $U_{MPPmax}$ . KOSTAL Solar Plan should be used as a planning tool here.
- If the output of the solar modules is higher than that specified in the technical data, it must be ensured that the working point is still within the MPP voltage range of the inverter.
- If solar modules are used which have their own control systems for optimising the yield in every single module, the use of such solar modules should be set in the inverter's Webserver. A mixture of these and other solar modules is not permitted.
- Please ensure that the maximum permitted DC idling voltage is not exceeded. Record and keep the measured values.
- Provide these measured values in the event of a complaint.

Failure to do so will render any manufacturer's warranty, guarantee or liability null and void unless it can be proven that the damage was not due to non-compliance.

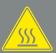

#### **WARNING**

#### RISK OF FIRE DUE TO IMPROPER **INSTALLATION!**

Incorrectly fitted plugs and sockets may heat up and cause a fire. During installation, be sure to follow the manufacturer's requirements and manual. Properly mount plugs and sockets.

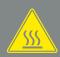

#### **WARNING**

#### **SERIOUS BURNS DUE TO ARCS** ON THE DC SIDE!

DC cables must never be connected to or disconnected from the device during operation, as dangerous arcs may form. De-energise DC side, then mount or remove plug connector!

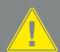

#### **WARNING**

#### **INJURIES CAN RESULT FROM DE-**STRUCTION OF THE DEVICE!

When the maximum values for the permitted input voltage at the DC inputs are exceeded, this can result in serious damage, which may destroy the device and cause serious injury to any person present. Even briefly exceeding the voltage can cause damage to thedevice.

## Parallel connection of solar module inputs 1 1 1

The inverter operates on the basis of the so-called string concept. In this system, a limited number of solar modules (depending on the desired power output while considering the maximum permissible input voltage) are connected in series as a string, which is then connected to the inverter.

The inverter is equipped with controllable inputs (DC1 and DC2) that can be connected in parallel. The device is accompanied by two bridges for this reason.

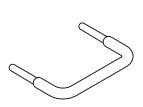

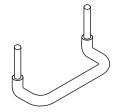

Fig. 27: Bridges for parallel connection

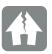

#### **DAMAGE POSSIBLE**

Excessive voltages on the DC side destroy the inverter.

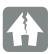

#### **DAMAGE POSSIBLE**

One or two strings can be connected when the inputs DC1 and DC2 are connected in parallel. It must thereby be ensured that the entire input current for one or both inputs does not exceed the prescribed values.

Input currents with parallel connection: Ch. 10.1

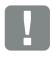

## IMPORTANT INFORMATION

Only the inputs DC1 and DC2 can be connected in parallel.

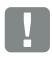

## IMPORTANT INFORMATION

When more than 2 strings are connected in parallel, a string fuse may need to be installed. To this purpose, observe the information of the module manufacturer.

#### **Connecting inputs in parallel:**

- 1. De-energise the inverter. A

**Ch.** 4.3

2. Plug the provided bridges into the terminals as shown.

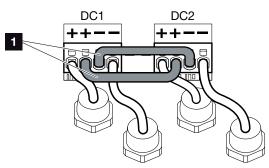

Fig. 28: Inputs 1 and 2 connected in parallel

- DC bridges
- 3. Activate the parallel connection upon retrieval during
- 4. Leave the plug seals on the plug connectors not in use to protect them from moisture and dirt.
- ✓ Parallel connection has been set up <a>III</a>.

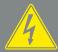

#### **DANGER**

RISK OF DEATH DUE TO ELECTRI-**CAL SHOCK AND DISCHARGE!** 

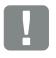

#### **IMPORTANT INFORMATION**

To connect the bridges, the inverter is equipped with spring-loaded terminal strips.

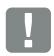

#### **IMPORTANT INFORMATION**

Following the initial installation, the parallel connection can still be changed in the inverter by going to **Settings > Service menu > String** configuration.

#### Connecting solar module A

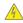

Only solar modules of the following category may be connected: Class A as specified in IEC 61730.

- 1. The PV strings may only be connected to the inverter when the housing is closed. Install the cover and screw it tight (5 Nm).
- 2. De-energise the inverter. A

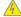

**Ch.** 4.3

3. If there is more than one inverter in a PV system, ensure that no cross-connection occurs when the PV generators are connected.

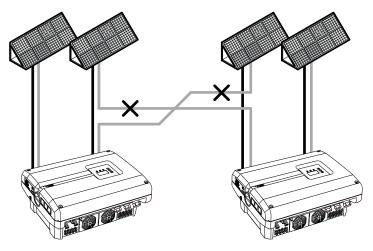

Fig. 29: Incorrect connection of PV generators

4. Check the strings for earth faults and short circuits and correct these where appropriate.

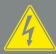

#### **DANGER**

RISK OF DEATH DUE TO ELECTRI-**CAL SHOCK AND DISCHARGE!** 

The PV generators/cables may be live as soon as they are exposed to light.

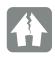

#### **DAMAGE POSSIBLE**

If incorrectly assembled, the screws securing the cover may seize and destroy the thread inside the housing. Tighten the cover screws crosswise and do not fully tighten them immediately. This will make the cover more centred on the housing and prevent the screws inside the housing from seizing.

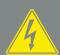

#### **DANGER**

RISK OF DEATH DUE TO ELECTRI-**CAL SHOCK AND DISCHARGE!** 

De-energise the device, secure it against being restarted and wait five minutes so that the capacitors can discharge. 🗷 Ch. 4.3

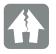

#### **DAMAGE POSSIBLE**

If the PV generators are incorrectly connected, the inverter may be damaged. Check the connections before commissioning.

5. Correctly fit the plug on the positive cable and the socket on the negative cable. The inverter is equipped with plug connectors from PHOENIX CONTACT (type SUNCLIX). You MUST take note of the manufacturer's latest information (e.g. permitted torques, etc.)¹ when installing.

Ensure the correct polarity when mounting the sockets and the plugs on the DC cables of the solar modules! The poles of the PV strings (PV field) must not be earthed.

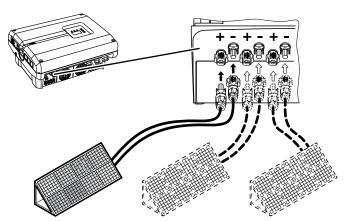

Fig. 30: Overview of DC connections

6. Plug the sockets and plugs of the DC cables onto the inverter. Fig. 31Keep the plug seals out of the plug connectors.

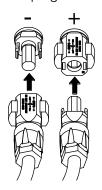

Fig. 31: Connect the PV string

✓ The DC side is connected.

<sup>1</sup>Information about installation is available at www.phoenixcontact.com

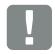

## IMPORTANT INFORMATION

The cross-section of the DC cables should be as large as possible, a maximum of 4 mm² for flexible cables and 6 mm² for rigid cables. We recommend using tin-plated cables. If non-tin-plated cables are used, the copper strands may oxidise, as a result of which the transition resistance of the cable/plug connections will be too high.

3

## 3.7 Connection of communication components

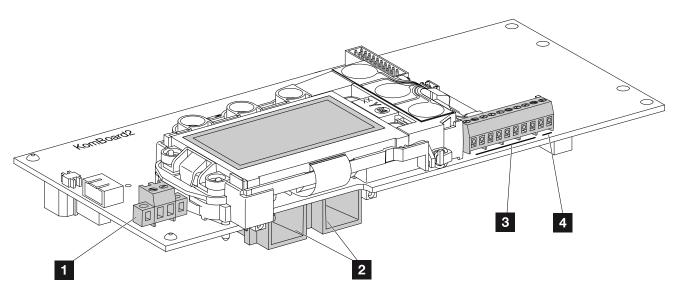

Fig. 32: Components of the communication board

- Terminal S0/AL-Out (2-pin)
- 2 Ethernet connections LAN (RJ45)
- 3 Analogue interface terminal
- 4 Terminal for RS485 interface

The communication board is the communications centre of the inverter. The connections for communication, the display and the control buttons are located on the communication board.

The communication board is covered by a protective film over the SO/AL Out terminal. This can be lifted up for installation.

#### Terminal S0/AL-Out 11

The 2-pin SO/AL-Out terminal can be assigned various functions and configured via the Webserver under "Settings":

## Switched output function: Pulse output (\$0 interface)

The switched output functions as a pulse output as described in EN 62053-31 with a constant rate of 2000 pulses per kilowatt hour. This function is a factory setting.

#### Switched output function: Alarm output (S0 interface)

The switched output functions as a potential-free NC contact. It is opened when a fault occurs.

- 1. In the Webserver, go to "Settings" > "Switched output".
- 2. In the "Switched output function" field, select the option "Alarm output".
- 3. Click on "Accept".
- ✓ The "Alarm output" function is activated.

## Switched output function: Self-consumption control (switching of consumers)

The switched output functions as a potential-free NO switch. It closes when the set conditions are fulfilled.

- 1. In the Webserver, go to "Settings" > "Switched output".
- 2. In the "Switched output function" field, select the option "Self-consumption control".
- 3. Click on "Accept".
- ✓ The "Self-consumption control" function is activated.

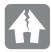

#### **DAMAGE POSSIBLE**

The terminal S0/AL-Out may only have a maximum load of 100 mA. The maximum permissible voltage is 250 V (AC/DC).

3

#### Terminal (10-pin)

The 10-pin terminal is arranged as follows.

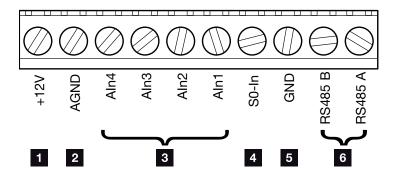

Fig. 33: Arrangement of the 10-pin terminal

#### Voltage output

+12V: 12 V output for external sensors or for ripple control receivers.

#### **Analogue inputs**

- **AGND:** Ground for analogue inputs and S0 input
- Aln4-1: Inputs for analogue sensors (0–10 V) or for ripple control receivers.

#### **Pulse meter input**

**S0-In:** The S0 input registers the pulses of an energy meter.

#### **RS485** connections

- **GND:** Ground for RS485
- **RS485 connections A & B:** Serial RS485 interfaces for the connection of external data loggers, Modbus energy meters, displays and additional inverters.

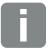

INFO

The voltage output is not potential-free. It can cope with a max. load of 100 mA.

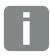

**INFO** 

**Either** a PIKO Sensor **or** a ripple control receiver can be connected to the analogue inputs Aln1 - Aln4.

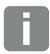

INFO

When using the S0 input, the analogue inputs Aln3 and Aln4 are inactive.

A ripple control receiver can nonetheless be connected.

#### **Connection options of the RJ45 sockets**

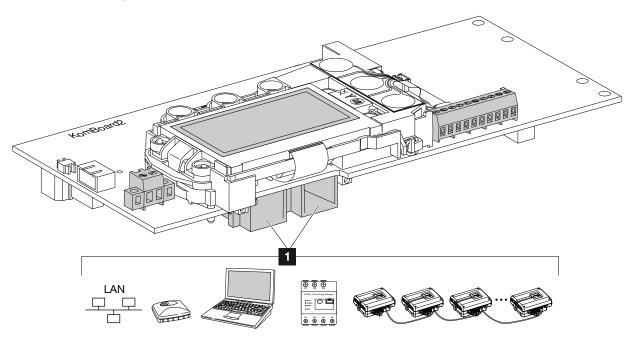

Fig. 34: Assignment of connection sockets

Socket RJ45: computer, LAN, router, switch, hub, energy meter and/or additional inverters. For connection with a computer or with a computer network. Connect several inverters to a network for data retrieval.

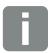

INFO

For connection with a computer or computer network (Ethernet 10BaseT, 10/100 MBit/s), an Ethernet cable of category 6 (Cat 6, FTP) with a max. length of 100 m is to be used.

3

## 3.8 Initial commissioning

#### Procedure for initial commissioning

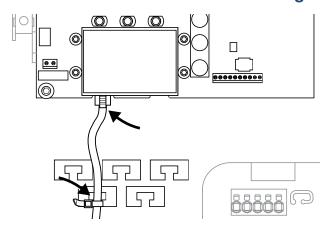

Fig. 35: Fasten the cable to the cable tray

- Properly fasten all cables to the cable tray with a cable tie. Fig. 35
- 2. Tighten all cable glands and check that they are properly sealed.
- 3. Check the fit of connected wires and braids.
- **4.** Remove any foreign objects (tools, wire cuttings, etc.) from the inverter.
- 5. Install the cover and screw it tight (5 Nm).
- 6. Plug the sockets and plugs of the DC strings onto the inverter. **Z** Fig. 32
- 7. Activate the supply voltage via the line circuit breaker.
- 8. Switch the DC switch of the inverter to ON.Fig. 10If external DC voltage separators are present, activate the DC strings consecutively.
- → The screensaver appears on the display and displays the device type.

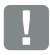

## IMPORTANT INFORMATION

At least the "Min. input voltage (U DC<sub>min</sub>)" must be present for initial commissioning. The output must be able to cover the inverter's self-consumption during initial commissioning.

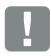

## IMPORTANT INFORMATION

If incorrectly assembled, the screws securing the cover may seize and destroy the thread inside the housing. Tighten the cover screws crosswise and do not fully tighten them immediately. This will make the cover more centred on the housing and prevent the screws inside the housing from seizing.

- **9.** The screensaver is deactivated when any key is pressed twice.
- → The "Language" menu appears on the display.

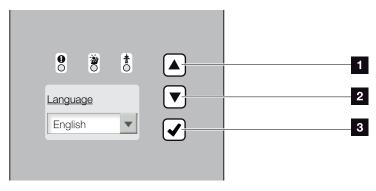

Fig. 36: Display on the inverter

- "UP" arrow key
- "DOWN" arrow key
- 3 "ENTER" key
- 10. Select language and confirm.
- → The "Date/time" menu appears on the display.
- 11. Set date and time and confirm.
- → The "String connection" menu appears on the display.
- **12.** Depending upon the wiring of the DC inputs, activate and confirm the parallel connection.
- → The "Country setting" menu appears on the display.
- **13.** Select and confirm the desired country/standard/directive.
- → A confirmation field for the "Country setting" appears on the display.

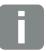

#### INFO

The installation process can vary depending upon the software version of the inverter.

Information on using the menu: **Ch. 4.4** 

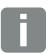

#### INFO

The entry of date/time ensures that the downloaded log data has the correct time assigned to it.

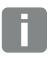

#### **INFO**

The string connection retrieval only appears for inverters with at least 2 DC inputs.

- **14.** In order to save the country setting, select and confirm the confirmation field "Yes".
- ✓ The settings are assumed by the inverter.

The inverter is in operation and can now be used. Initial commissioning is completed.

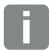

INFO

It is no longer possible to change the country setting once it has been confirmed.

# 4. Operation and operating the device

| 4.1  | Switching on the inverter                    | 56 |
|------|----------------------------------------------|----|
| 4.2  | Switching off the inverter                   | 57 |
| 4.3  | De-energising the inverter                   | 58 |
| 4.4  | Control panel                                | 59 |
| 4.5  | Operational status (display)                 | 62 |
| 4.6  | Operational status (LEDs)                    | 63 |
| 4.7  | The menu structure of the inverter           | 64 |
| 4.8  | The service menu                             | 68 |
| 4.9  | The energy management system in the inverter | 69 |
| 4.10 | Event codes                                  | 70 |

## 4.1 Switching on the inverter

- 1. Activate supply voltage via the line circuit breaker.
- 2. Move DC switch on inverter to ON position.

#### **2** Fig. 10

If external DC voltage separators are present, activate the DC strings consecutively.

- → The inverter starts up.
- → During start-up, the three LEDs in the control panel of the inverter will light up briefly. The inverter can now be operated.
- → The screensaver appears on the display and displays the device type. The screensaver is deactivated when a key is pressed twice.
- ✓ The inverter is in operation.

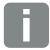

INFO

When no key has been pressed for several minutes, the screensaver with the image of the inverter appears automatically on the display. 4

## 4.2 Switching off the inverter

In order to switch off the inverter, carry out the following steps. Additional steps are necessary for maintenance or repair work on the inverter. **2 Ch. 4.3**.

- 1. Turn the DC switch on the inverter to OFF.  **Fig. 11**
- **2.** If external DC voltage separators are present, switch off the DC strings consecutively.

## 4.3 De-energising the inverter

When working on the inverter or the feed cables, the inverter must be completely de-energised.

It is imperative that these steps are carried out:

- 1. Turn the DC switch on the inverter to OFF. 2 Fig. 11
- 2. Switch off the AC line circuit breaker.
- **3.** Switch off the power supply for the SO/AL-Out output (if present).
- Secure the entire voltage supply against being restarted.
- **5.** Disconnect all DC connections on the inverter. To do this, unlock the engaging clips with a screwdriver and disconnect the plug.<sup>1</sup>

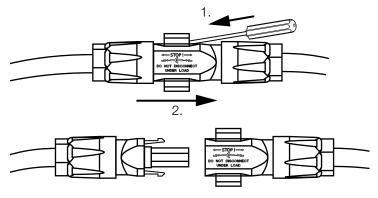

Fig. 37: Disconnecting SUNCLIX plug

- **6.** Wait five minutes until the capacitors of the inverter have discharged. Allow the device to cool down.
- **7.** Ensure that all connections are voltage-free.
- ✓ The inverter is de-energised. Work on the inverter or on the feed cables can now be carried out.

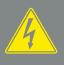

**DANGER** 

RISK OF DEATH DUE TO ELECTRICAL SHOCK AND DISCHARGE!

De-energise the device, secure it against being restarted and wait five minutes so that the capacitors can discharge.

<sup>1</sup>Information about installation is available at www.phoenixcontact.com

## 4.4 Control panel

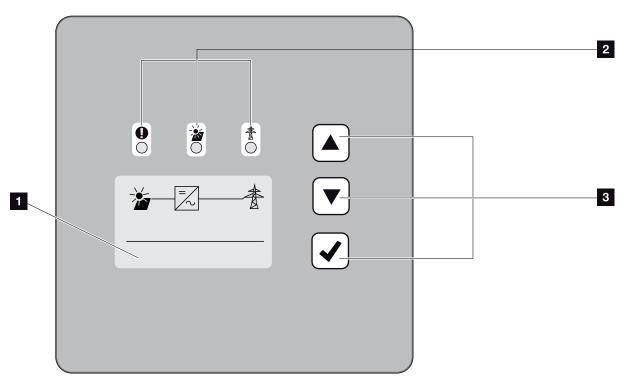

Fig. 38: Control panel

- Display (display dependent upon the inverter type. Here it is the menu of the 3-phase inverter)
- "Fault" LED (red)"DC" LED (yellow)"AC" LED (green)
- Arrow key "UP"

  Arrow key "DOWN"

  Key "ENTER"

The inverter indicates the respective operational status through three LEDs and the display.

The operating values can be retrieved and settings adjusted on the display.

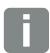

INFO

When no key has been pressed for several minutes, the screensaver with the image of the inverter appears automatically on the display.

#### Operation of the display

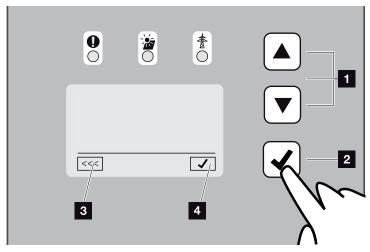

Fig. 39: Operation of the display

- **UP/DOWN:** Characters, buttons and input fields are selected with the arrow keys.
- **ENTER:** Briefly pressing the "ENTER" key activates the selected menu element or confirms the entry at the end. Pressing "ENTER" for an extended time confirms and saves the entry.
- **Back:** This function can be used to jump to the higher level menu. Values entered in the menu must be saved in advance, otherwise these will not be adopted.
- **Confirm:** Values are adopted or the selected function confirmed with this function.

#### **Entry of text and numbers**

The display can also be used to enter texts and numbers (e.g. inverter name and portal code). The table below explains the functions for the entry of text and numbers.

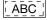

Object with a dashed line means: Object is selected and can be activated with "ENTER".

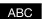

Object with black background means: Object is active and can be edited.

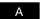

Character with a black background means: Character is selected and can be changed with the arrow keys.

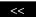

Characters in text fields are deleted with this function. To this end, go to after the last character and press an arrow key (the character << appears in the text field). The characters can now be deleted by pressing the "ENTER" key.

## 4.5 Operational status (display)

The operational statuses are shown on the display of the inverter:

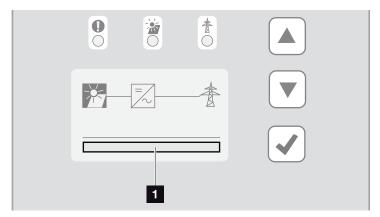

Fig. 40: "Operational status" display area

Display area showing the operational statuses

The following table explains the operational notifications that can appear on the display:

| Display           | Explanation                                                                                                    |  |  |
|-------------------|----------------------------------------------------------------------------------------------------|--|--|
| Off               | Input voltage on the DC side (photovoltaic modules) is too low                                                    |  |  |
| Standby           | Electronics are ready for operation, DC voltage is still too low for feed-in                                      |  |  |
| Starting          | Internal control measurements according to VDE 0126                                                               |  |  |
| Feed-in (MPP)     | Measurement successful, MPP control active (MPP = maximum power point)                                            |  |  |
| Feed-in regulated | Feed-in is regulated on the basis of a fault (e.g. PV energy is limited <b>Ch. 7</b> , excess temperature, fault) |  |  |
| Event code xxxx   | An event is present. Remedial measures can be found in the "Event codes" chapter Ch. 4.10                         |  |  |

Tab. 4: Operational notifications on the display of the inverter

## 4.6 Operational status (LEDs)

The LEDs on the front of the device indicate the current operational status.

#### **LEDs** on the inverter

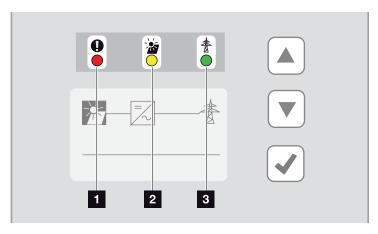

Fig. 41: LEDs on the display of the inverter

#### ■ "Fault" LED flashes or lights up red:

**"DC" LED lit yellow:** The yellow LED signals the active status of the inverter control unit. It lights up as soon as the minimum input voltage (V<sub>DCmin</sub>) is present at one of the DC inputs but the inverter is not yet feeding.

"DC" LED flashes yellow: A fault has occurred. Remedial measures can be found in the "Event codes" chapter Ch. 4.10

**"AC" LED lit green:** The green LED signals the feed-in mode of the inverter.

**No LED is lit:** The device is ready for operation, but the input voltage is too low **Ch. 10.1**.

**OR:** The device is switched off.

## 4.7 The menu structure of the inverter

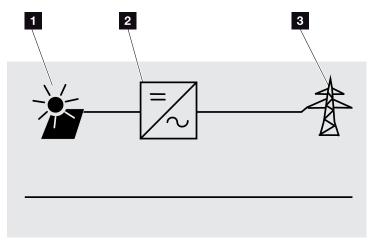

Fig. 42: Main menu structure on the display

- 1 DC menu
- 2 Settings menu
- 3 AC menu

The menus\* are listed individually on the following pages.

\*Deviations due to software versions (UI status) possible.

#### **DC** menu

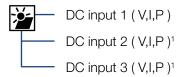

#### **AC** menu

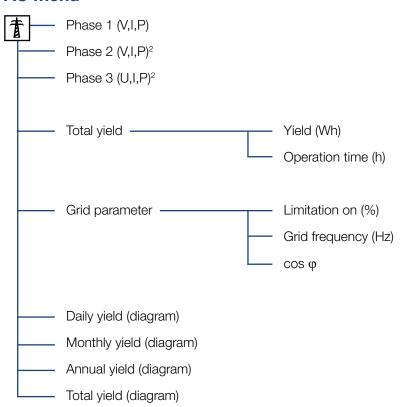

<sup>&</sup>lt;sup>1</sup> DC inputs depending on device type

<sup>&</sup>lt;sup>2</sup> phases depending on device type

#### **Settings menu**

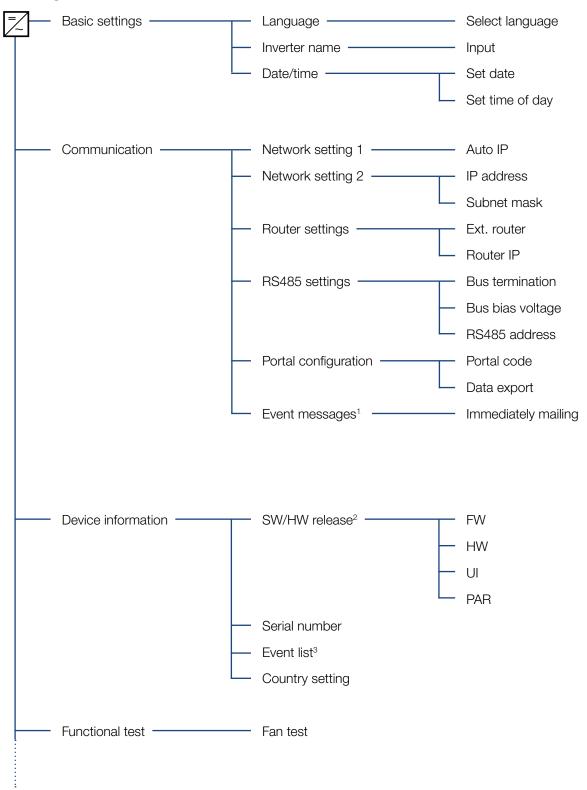

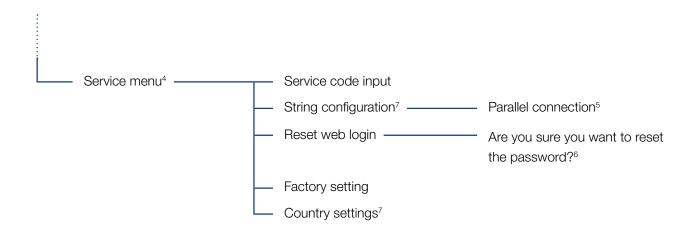

- <sup>1</sup> Event messages can be faults or other events. The "Immediately mailing" option sends the event message immediately following the data capture period to a selected Internet portal.
- <sup>2</sup> SW/HW release, FW: Firmware release, HW: Hardware release, UI: Software release of the communication board, PAR: Version of the parameter file
- <sup>3</sup> A maximum of 10 events are displayed. Information about events can be found in the "Event codes" chapter.
- <sup>4</sup> Following entry of a code, additional menu items for configuring the inverter appear. The code can be requested for installers from the Service team.
- <sup>5</sup> The parallel connection menu item is only visible for inverters with at least 2 DC inputs.
- <sup>6</sup> The Webserver password for the **"pvserver"** user is reset to the default values **"pvwr"**.
- <sup>7</sup> Only visible once the service code has been entered.

### 4.8 The service menu

Using the inverter's service menu, the installer can perform settings on the inverter, which are not available to the normal user.

For the service menu and other service settings that only an installer can make to be displayed in the communication board, the installer must request a code via the inverter manufacturer's service.

The code is entered by going to the following menu item: Settings > Service menu > Service code

Once the service code has been entered and confirmed, the additional service menu entries appear.

Below you will find a description of the functions and settings available:

| Service menu entry                              | Description                                                                                                    |  |  |
|-------------------------------------------------|----------------------------------------------------------------------------------------------------|--|--|
| Service code                                    | Input of service code and enabling of additional menu items.                                                                                                    |  |  |
| Reset web login (possible without service       | Reset Webserver login to default values.                                                                                                    |  |  |
| code)                                           | Default values for Webserver login: User "pvserver" Password "pvwr"                                                                                                    |  |  |
| Factory setting (possible without service code) | Reset inverter to factory settings. All settings are deleted apart from the country setting.                                                                                                    |  |  |
| Country setting                                 | Reset the country setting. Once the reset is complete, the inverter reports back with the country setting.                                                                                                    |  |  |
| String configuration                            | Parallel connection:  Parallel connection can be activated or deactivated here depending on the connection of DC inputs DC1 and DC2 in the inverter. A detailed description of parallel connection can be found in the chapter 2 Ch. 3.6 |  |  |

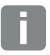

#### **INFO**

The service menu entries depend on the installed inverter firmware (FW) and the communication board software (UI) and may deviate from the description provided here.

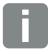

INFO

A parallel connection is only possible for inverters with at least 2 DC inputs.

# 4.9 The energy management system in the inverter

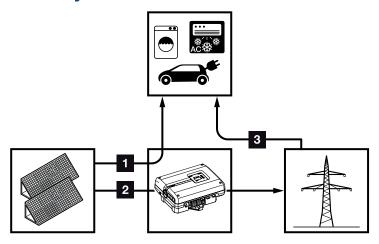

Fig. 43: Control and distribution of the energy flows

**PV energy:** Consumption via local consumers

**PV energy:** Feed-in to the public grid

**Grid energy:** Consumption via local consumers

The energy management system (EMS) controls the distribution of the energy between the DC side (solar generator) and the AC side (building grid, public grid). For this purpose, the EMS checks for the presence of consumption in the internal home network. The logic of the EMS then calculates and controls the optimal usage of PV energy.

The generated PV energy is primarily used for consumers (such as light, washing machine or television). The remaining generated PV energy is fed into the grid and remunerated.

4

#### 4.10 Event codes

There is no need to take action when an event occurs occasionally or only briefly and the device resumes operation. When an event occurs over long periods or recurs frequently, the cause must be determined and rectified.

In case of a permanent event, the inverter interrupts the feed-in and switches off automatically.

- Check whether the DC switch or the external DC voltage separator has been switched off.
- Check whether the event is due to a mains power failure, or whether the fuse between the feed meter and the inverter has tripped.

If the fuse has tripped, notify the installer; if there is a power failure, simply wait until the grid operator has corrected the problem.

If the event lasts only a short time (grid fault, overheating, overload, etc.), then the inverter will automatically resume operation as soon as the event has been resolved.

If the event persists, notify your installer or the manufacturer's customer support team.

Provide the following information:

- Device type and serial number. You will find this information on the type plate on the exterior of the housing.
- Description of fault (LED display and display message).

The type of event can be determined on the basis of the message in the display "Event code: xxxx" and the following table.

In the case of events not listed in the table, please contact the Service team.

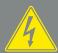

**DANGER** 

RISK OF DEATH DUE TO ELECTRICAL SHOCK AND DISCHARGE!

Life-threatening voltages are present in the inverter. Only a qualified electrician may open and perform work on the device.

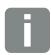

INFO

You can find contact details in the chapter "Warranty and service":

Ch. 12.2

| Event code | LED<br>display                          | Type of event                | Description/ possible cause                                                      | Measure                                                                                                    |  |
|------------|-----------------------------------------|------------------------------|----------------------------------------------------------------------------------|----------------------------------------------------------------------------------------------------|--|
| 3000       |                                         | Update process fault         | Internal system fault                                                            | Perform inverter update.                                                                                                    |  |
| 3003       | <b>* *</b> •                            | Internal communication fault | Internal communication fault between grid monitoring and control system          | Check internal communication cables between the individual PCBs <sup>1</sup>                                                                             |  |
| 3006       | <b>* *</b> •                            | Internal system fault        | Internal system fault with respect to power curtailment                          | Device carries out a test several times and generally overrides. Support <sup>1</sup>                                                                    |  |
| 3010       | <b>* *</b> •                            | Internal communication fault | Internal communication fault<br>between control system and<br>communications PCB | Check the time setting, function of the communications PCB and other communication settings. Inverter switches despite incorrect time stamp <sup>1</sup> |  |
| 3011       | ×× o                                    | Internal temperature fault   | Internal system fault                                                            | Support <sup>1</sup>                                                                                                    |  |
| 3012       | 0 0 🔆                                   | Varistor fault               | DC varistor defective                                                            | Replace defective varistor <sup>1</sup>                                                                                                    |  |
| 3013       | o o 🔆                                   | Internal temperature fault   | Excess temperature AC/DC at power level                                          | Check installation conditions and fan <sup>1</sup>                                                                                                    |  |
| 3014       | o o 🔆                                   | Internal temperature fault   | Overheating of processor                                                         | Check installation conditions and fan <sup>1</sup>                                                                                                    |  |
| 3017       | o 🔆 o                                   | External generator fault     | Overvoltage on PV generator                                                      | Check generator installation/<br>layout <sup>1</sup>                                                                                                    |  |
| 3018       | 0 0 0                                   | Information                  | Power curtailment through external specifications (grid operator)                | No action necessary.                                                                                                    |  |
| 3019       | • 0 0                                   | External grid fault          | Power curtailment due to a grid fault (increased grid frequency)                 | Support <sup>1</sup>                                                                                                    |  |
| 3020       | 0 💢 🙀                                   | External generator fault     | Overcurrent on the PV generator                                                  | Check generator installation/<br>layout <sup>1</sup>                                                                                                    |  |
| 3021       | <b>\</b>                                | Internal system fault        | Internal system fault                                                            | Support <sup>1</sup>                                                                                                    |  |
| 3022       | 0 🔆 0                                   | External generator fault     | Overvoltage on PV generator                                                      | Check generator installation/<br>layout <sup>1</sup>                                                                                                    |  |
| 3023       | 0 💢 🙀                                   | External generator fault     | Overcurrent on the PV generator                                                  | Check generator installation/<br>layout <sup>1</sup>                                                                                                    |  |
| 3024       | <b>\</b>                                | Internal system fault        | Internal system fault                                                            | Support <sup>1</sup>                                                                                                    |  |
| 3025       | 0 🔆 0                                   | External generator fault     | Overvoltage on PV generator                                                      | Check generator installation/<br>layout <sup>1</sup>                                                                                                    |  |
| 3026       | 0 💢 🙀                                   | External generator fault     | Overcurrent on the PV generator                                                  | Check generator installation/<br>layout <sup>1</sup>                                                                                                    |  |
| 3027       | ) \ \ \ \ \ \ \ \ \ \ \ \ \ \ \ \ \ \ \ | Internal temperature fault   | Internal system fault                                                            | Support <sup>1</sup>                                                                                                    |  |

| Event code | LED<br>display                                   | Type of event                   | Description/ possible cause             | Measure                                                                          |
|------------|--------------------------------------------------|---------------------------------|-----------------------------------------|----------------------------------------------------------------------------------|
| 3028       | $\bigcirc \   \bigvee^{\leftarrow} \   \bigcirc$ | External generator fault        | Overvoltage on PV generator             | Check generator installation/<br>layout                                          |
| 3029       | o × ×                                            | External generator fault        | Overcurrent on the PV generator         | Check generator installation/ layout <sup>1</sup>                                |
| 3030       | 0 0                                              | Internal temperature fault      | Excess temperature AC/DC at power level | Check installation conditions and fan <sup>1</sup>                               |
| 3031       | <b>* * *</b> •                                   | Internal system fault           | Internal AC system fault                | Device carries out test several times and generally overrides <sup>1</sup>       |
| 3032       | 0 🔆 0                                            | External generator fault        | Overcurrent on the PV generator         | Check generator installation/<br>layout <sup>1</sup>                             |
| 3033       | * * 0                                            | Internal system fault           | Internal system fault                   | Support <sup>1</sup>                                                             |
| 3034       | <b>* * * O</b>                                   | Internal system fault           | Internal intermediate circuit fault     | Restart the device <sup>1</sup>                                                  |
| 3035       | * * 0                                            | Internal system fault           | Internal intermediate circuit fault     | Restart the device <sup>1</sup>                                                  |
| 3036       | * * 0                                            | Internal system fault           | Internal system fault                   | Contact support                                                                  |
| 3037       | * * 0                                            | Internal system fault           | Internal system fault                   | Contact support                                                                  |
| 3038       | * * 0                                            | Internal system fault           | Internal system fault                   | Contact support                                                                  |
| 3039       | * * 0                                            | Internal parameterization fault | Internal system fault                   | Contact support                                                                  |
| 3045       | <b>* * *</b> •                                   | Internal system fault           | Internal AC system fault                | Device carries out test several times and generally overrides <sup>1</sup>       |
| 3046       | <b>* *</b> • •                                   | Internal system fault           | Internal AC system fault                | Device carries out a test several times and generally overrides. <sup>1</sup>    |
| 3047       | <b>* *</b> •                                     | Internal system fault           | Internal system fault                   | Support <sup>1</sup>                                                             |
| 3048       | <b>* *</b> •                                     | Internal communication fault    | Internal communication error            | Check the internal communication cables between the individual PCBs <sup>1</sup> |
| 3049       | ×× o                                             | Internal communication fault    | Internal communication error            | Check the internal communication cables between the individual PCBs <sup>1</sup> |
| 3050       | <b>* *</b> • • • • • • • • • • • • • • • • • • • | Internal<br>communication fault | Internal communication error            | Check the internal communication cables between the individual PCBs <sup>1</sup> |
| 3051       | * * 0                                            | Internal system fault           | Internal system fault                   | Support <sup>1</sup>                                                             |
| 3052       | <b>* *</b> •                                     | Internal system fault           | Internal system fault                   | Support <sup>1</sup>                                                             |
| 3053       | <b>* *</b> •                                     | Internal system fault           | Internal system fault                   | Support <sup>1</sup>                                                             |

| Event code | LED<br>display          | Type of event                   | Description/ possible cause | Measure                                                                      |
|------------|-------------------------|---------------------------------|-----------------------------|------------------------------------------------------------------------------|
| 3054       | * * 0                   | Internal system fault           | Internal system fault       | Support <sup>1</sup>                                                         |
| 3055       | <b>* * *</b> •          | Internal system fault           | Internal system fault       | Restart the device <sup>1</sup>                                              |
| 3056       | <b>* *</b> •            | Internal parameterization fault | Internal system fault       | Contact support                                                              |
| 3057       | <b>* * O</b>            | Internal system fault           | Internal system fault       | Check generator installation/<br>layout <sup>1</sup>                         |
| 3059       | * * 0                   | Internal parameterization fault | Incorrect parameterization  | Country setting may be incorrect. Contact support                            |
| 3060       | * * 0                   | Internal parameterization fault | Incorrect parameterization  | Contact support                                                              |
| 3061       | <b>* *</b> •            | Internal system fault           | Internal system fault       | No action necessary <sup>1</sup>                                             |
| 3062       | 0 0                     | Internal temperature fault      | Internal system fault       | No action necessary <sup>1</sup>                                             |
| 3063       | * * 0                   | Internal parameterization fault | Internal system fault       | Contact support                                                              |
| 3064       | <b>* *</b> •            | Internal system fault           | Internal system fault       | No action necessary <sup>1</sup>                                             |
| 3065       | <b>* *</b> •            | Internal system fault           | Internal system fault       | No action necessary <sup>1</sup>                                             |
| 3066       | * * 0                   | Internal parameterization fault | Internal system fault       | Contact support                                                              |
| 3068       | <b>*</b> ( <b>*</b> ( 0 | Internal system fault           | Internal system fault       | Restart the device <sup>1</sup>                                              |
| 3070       | * * 0                   | Internal system fault           | Internal AC system fault    | Device carries out a test several times and generally overrides <sup>1</sup> |
| 3071       | * * 0                   | Internal system fault           | Internal AC system fault    | Device carries out a test several times and generally overrides <sup>1</sup> |
| 3072       | * * 0                   | Internal system fault           | Internal AC system fault    | Device carries out a test several times and generally overrides <sup>1</sup> |
| 3073       | * * 0                   | Internal system fault           | Internal AC system fault    | Device carries out a test several times and generally overrides <sup>1</sup> |
| 3074       | * * 0                   | Internal system fault           | Internal AC system fault    | Device carries out a test several times and generally overrides <sup>1</sup> |
| 3075       | <b>\</b>                | Internal system fault           | Internal AC system fault    | Device carries out a test several times and generally overrides <sup>1</sup> |
| 3076       | 0 0                     | Internal system fault           | Internal AC system fault    | The AC voltage may be too low.                                               |
| 3079       | <b>*</b> ( <b>*</b> ( 0 | Internal system fault           | Internal system fault       | Restart the device <sup>1</sup>                                              |
| 3080       | <b>* * * *</b>          | Internal system fault           | Internal system fault       | Restart the device <sup>1</sup>                                              |

| Event code | LED<br>display | Type of event                   | Description/ possible cause                                  | Measure                                                                      |
|------------|----------------|---------------------------------|--------------------------------------------------------------|------------------------------------------------------------------------------|
| 3082       | <b>* *</b> •   | Internal system fault           | Internal system fault                                        | Contact support                                                              |
| 3083       | 0 0 0          | Information                     | Internal system fault                                        | No action necessary <sup>1</sup>                                             |
| 3084       | <b>* * O</b>   | Internal system fault           | Internal system fault                                        | Contact support                                                              |
| 3085       | 0 0 🔆          | Internal temperature fault      | Overheating of processor                                     | Check installation conditions and fan¹                                       |
| 3086       |                | Information                     | Power curtailment due to a grid fault (increased AC voltage) | Support <sup>1</sup>                                                         |
| 3087       | 0 🔆 🔆          | Internal system fault           | Internal system error                                        | Contact support                                                              |
| 3088       | 0 🔆 🔆          | Internal system fault           | Fan unit dirty                                               | Clean fan unit                                                               |
| 3089       | 0 0            | Internal system fault           | Fan unit dirty                                               | Clean fan unit                                                               |
| 3090       | 0 0            | Internal system fault           | Internal system error                                        | Contact support                                                              |
| 3091       | 0 0            | Internal system fault           | Fan not correctly connected                                  | Check fan plug connections                                                   |
| 3092       | 0 0            | Internal system fault           | Fan not correctly connected                                  | Check fan plug connections                                                   |
| 3093       | <b>* *</b> •   | Internal parameterization fault | Incorrect parameterization                                   | Contact support                                                              |
| 3094       | <b>* *</b> •   | Internal parameterization fault | Incorrect parameterization                                   | Contact support                                                              |
| 3095       | <b>* *</b> •   | Internal parameterization fault | Incorrect calibration                                        | Contact support                                                              |
| 3096       | 0 0 0          | Information                     | Incorrect dimensioning of PV generator                       | Check generator installation/<br>layout                                      |
| 3097       | * * 0          | Internal parameterization fault | Incorrect parameterization                                   | Contact support                                                              |
| 3098       | 0 0 0          | Information                     | Grid functionality not available                             | No action necessary <sup>1</sup>                                             |
| 3101       | 0 0 0          | Information                     | Internal system fault                                        | No action necessary <sup>1</sup>                                             |
| 3102       | <b>* *</b> 0   | Internal system fault           | Internal system fault                                        | No action necessary <sup>1</sup>                                             |
| 3103       | <b>* *</b> •   | Internal system fault           | Internal system fault                                        | No action necessary <sup>1</sup>                                             |
| 3104       | ×× o           | Internal system fault           | Internal AC system fault                                     | Device carries out a test several times and generally overrides <sup>1</sup> |
| 3105       | <b>\</b>       | Internal system fault           | Internal system fault                                        | No action necessary <sup>1</sup>                                             |

| Event code | LED<br>display | Type of event         | Description/ possible cause                                                   | Measure                              |
|------------|----------------|-----------------------|-------------------------------------------------------------------------------|--------------------------------------|
| 3106       | 0 0 0          | Information           | Incorrect input on communication board or incorrect wiring                    | Correct input or wiring <sup>1</sup> |
| 4100       |                | Internal system fault | Internal software error                                                       | Support <sup>1</sup>                 |
| 4101       | <b>\</b>       | Internal system fault | Increased DC current L1                                                       | Support <sup>1</sup>                 |
| 4102       | <b>* * (</b> 0 | Internal system fault | Increased DC current L2                                                       | Support <sup>1</sup>                 |
| 4103       | <b>* *</b> •   | Internal system fault | Increased DC current L3                                                       | Support <sup>1</sup>                 |
| 4104       | <b>* *</b> • • | Internal system fault | Increased DC current L1                                                       | Support <sup>1</sup>                 |
| 4105       | <b>* *</b> •   | Internal system fault | Increased DC current L2                                                       | Support <sup>1</sup>                 |
| 4106       | <b>* *</b> •   | Internal system fault | Increased DC current L3                                                       | Support <sup>1</sup>                 |
| 4110       | • • •          | Internal system fault | Internal software error                                                       | Support <sup>1</sup>                 |
| 4121       | <b>* * (</b> 0 | Internal system fault | Internal system fault                                                         | Support <sup>1</sup>                 |
| 4122       | <b>* *</b> • • | Internal system fault | Internal system fault                                                         | Support <sup>1</sup>                 |
| 4130       | <b>* *</b> •   | Internal system fault | Internal system fault                                                         | Support <sup>1</sup>                 |
| 4131       | <b>* *</b> •   | Internal system fault | Internal system fault                                                         | Support <sup>1</sup>                 |
| 4150       | 000            | Information           | Increased grid frequency. Frequent recurrence in the morning and the evening. | Check the installation <sup>1</sup>  |
| 4151       | • 0 0          | External grid fault   | Grid frequency too low                                                        | Check the installation <sup>1</sup>  |
| 4157       | 0 0 0          | External grid fault   | Increased grid frequency                                                      | No action necessary <sup>1</sup>     |
| 4158       | • 0 0          | External grid fault   | Increased grid frequency                                                      | Check the installation <sup>1</sup>  |
| 4159       | • 0 0          | External grid fault   | Increased grid frequency                                                      | Check the installation <sup>1</sup>  |
| 4160       | • 0 0          | External grid fault   | Increased grid frequency                                                      | Check the installation <sup>1</sup>  |
| 4161       | • 0 0          | External grid fault   | Grid frequency too low                                                        | Check the installation <sup>1</sup>  |
| 4170       | 000            | Information           | One phase is not connected. A miniature circuit breaker was not switched on.  | Check the installation <sup>1</sup>  |
| 4180       | • 0 0          | External grid fault   | PE cable not connected                                                        | Check the installation <sup>1</sup>  |

| Event code     | LED<br>display          | Type of event                   | Description/ possible cause                        | Measure                                   |
|----------------|-------------------------|---------------------------------|----------------------------------------------------|-------------------------------------------|
| 4181           | • 0 0                   | External grid fault             | PE cable not connected                             | Check the installation <sup>1</sup>       |
| 4185           | <b>* *</b> •            | Internal system fault           | Internal software error                            | Support <sup>1</sup>                      |
| 4200           | • 0 0                   | External grid fault             | Increased supply voltage                           | Check the installation <sup>1</sup>       |
| 4201           | • 0 0                   | External grid fault             | Supply voltage too low                             | Check the installation <sup>1</sup>       |
| 4210           | • 0 0                   | External grid fault             | Increased supply voltage                           | Check the installation <sup>1</sup>       |
| 4211           | • 0 0                   | External grid fault             | Supply voltage too low                             | Check the installation <sup>1</sup>       |
| 4220           | • 0 0                   | External grid fault             | Voltage mean value of the last 10 minutes too high | Check the installation <sup>1</sup>       |
| 4221           | • 0 0                   | External grid fault             | Voltage mean value of the last 10 minutes too high | Check the installation <sup>1</sup>       |
| 4290           | • 0 0                   | External grid fault             | The grid frequency has changed too quickly.        | Check generator installation <sup>1</sup> |
| 4300           | * * 0                   | Internal system fault           | Internal system fault                              | Support <sup>1</sup>                      |
| 4301           | ×× 0                    | Internal system fault           | Internal system fault                              | Support <sup>1</sup>                      |
| 4302           | <b>*</b> ( <b>*</b> ( 0 | Internal system fault           | Internal system fault                              | Support <sup>1</sup>                      |
| 4303           | <b>*</b> ( <b>*</b> ( • | Internal system fault           | Internal system fault                              | Support <sup>1</sup>                      |
| 4304           | <b>* *</b> •            | Internal system fault           | Internal system fault                              | Support <sup>1</sup>                      |
| 4321           | <b>* *</b> •            | Internal parameterization fault | Defective EEPROM, forbidden memory access          | Support <sup>1</sup>                      |
| 4322           | <b>* *</b> •            | Internal parameterization fault | Software error                                     | Contact support                           |
| 4323           | <b>*</b> ( <b>*</b> ( • | Internal parameterization fault | Residual current                                   | Support <sup>1</sup>                      |
| 4324           | * * 0                   | Internal parameterization fault | Parameter error                                    | Support <sup>1</sup>                      |
| 4325           | * * 0                   | Internal parameterization fault | Parameter error                                    | Support <sup>1</sup>                      |
| 4340<br>- 4354 | × 0 0                   | External residual current       | Residual current                                   | Check generator installation <sup>1</sup> |
| 4360<br>- 4421 | * * 0                   | Internal system fault           | Internal system fault                              | Support <sup>1</sup>                      |
| 4422           | * * 0                   | Internal system fault           | Internal system fault                              | Contact support.                          |
| 4424           | <b>* *</b> •            | Internal system fault           | Internal system fault                              | Support <sup>1</sup>                      |

| Event code     | LED<br>display | Type of event                   | Description/ possible cause          | Measure                                   |
|----------------|----------------|---------------------------------|--------------------------------------|-------------------------------------------|
| 4425           | <b>* *</b> •   | Internal parameterization fault | Parameter error                      | Support <sup>1</sup>                      |
| 4450           | • • •          | External insulation fault       | Insulation fault                     | Check generator installation <sup>1</sup> |
| 4451           | <b>* *</b> •   | Internal system fault           | Internal system fault                | Contact support                           |
| 4475           | ** 0           | Internal system fault           | Internal system fault                | Support <sup>1</sup>                      |
| 4476           | 000            | Information                     | Weak PV supply (e.g. in the morning) | No action necessary <sup>1</sup>          |
| 4800           | <b>* *</b> •   | Internal system fault           | Internal system fault                | Support <sup>1</sup>                      |
| 4801           | <b>* *</b> •   | Internal system fault           | Insulation fault                     | Support <sup>1</sup>                      |
| 4802           | <b>* *</b> •   | Internal system fault           | Internal system fault                | Support <sup>1</sup>                      |
| 4803           | <b>* *</b> •   | Internal system fault           | Insulation fault                     | Support <sup>1</sup>                      |
| 4804           | * * 0          | Internal system fault           | Insulation fault                     | Support <sup>1</sup>                      |
| 4805           | <b>* *</b> •   | Internal system fault           | Internal system fault                | Support <sup>1</sup>                      |
| 4810           | ** 0           | Internal system fault           | Internal system fault                | Support <sup>1</sup>                      |
| 4850           | • 0 0          | Internal system fault           | Energy supply company                | Support <sup>1</sup>                      |
| 4870<br>- 7500 | <b>\</b>       | Internal system fault           | Internal system fault                | Support <sup>1</sup>                      |
| 7503           | 0 0 0          | Information                     | Internal system fault                | No action necessary <sup>1</sup>          |

Tab. 5: Event codes

## Legend for the "Event codes" table

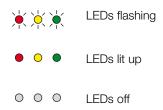

<sup>&</sup>lt;sup>1</sup> If the error occurs several times/permanently, please contact Support.

# 5. Webserver

| 5.1 | The Webserver                                | 79 |
|-----|----------------------------------------------|----|
|     |                                              |    |
| 5.2 | Using the Webserver                          | 80 |
| 5.3 | Connecting the inverter and computer         | 81 |
| 5.4 | Calling up Webserver                         | 82 |
| 5.5 | Disconnecting the inverter from the computer | 83 |
| 5.6 | Menu structure in Webserver                  | 84 |
|     | Webserver main menu                          |    |
| 5.7 | vvebserver main menu                         | 80 |
| 5.8 | Webserver submenus                           | 87 |

### 5.1 The Webserver

The Webserver forms the graphic interface (shown in the browser) between the inverter and the user.\*

\*Deviations due to software versions (UI status) possible.

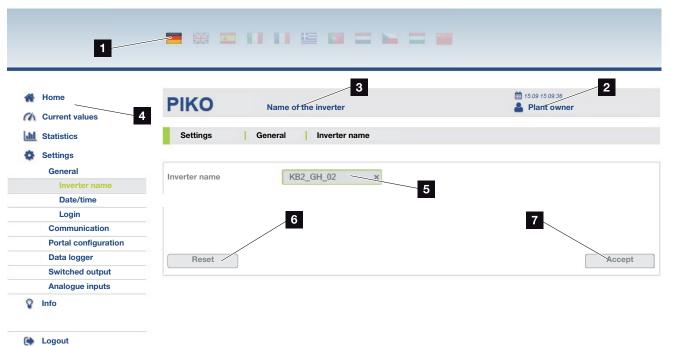

Fig. 44: Webserver

- Selection of language
- 2 Logged-in user
- Inverter name
- 4 Menu
- 5 Values/input boxes
- "Reset" button clears the input and resets it to the previous value.
- "Accept" button saves and accepts all changes

The Webserver\* allows the user to view key information, current values, events and versions (e.g. user interface, firmware or hardware) relating to the inverter. The statistics provide a summary of the yield and operating duration and also provide the log data, which supplies other information. The inverter can also be quickly and easily configured in the Settings.

# 5.2 Using the Webserver

The Webserver is accessed on the inverter from a computer using a web browser (e.g. Internet Explorer). Both devices must be on the same network.

#### Settings in the computer<sup>1</sup>

In the Internet protocol (TCP/IP) of the computer, the options "Automatically acquire IP address" and "Automatically acquire DNS server address", must be activated.

You can go to the settings for the Internet protocol (TCP/IP) via the control panel:

Control Panel >> Network and Sharing Center >> Change Adapter Settings.

Right-click on the LAN connection >> Properties >> Select "Internet protocol (TCP/IPv4)" > Properties.

In the LAN settings of the computer, the option "Use proxy server for LAN" must be deactivated.

You can reach the "LAN settings" via the control panel: Control Panel >> Internet options >> Tab: "Connections" >> LAN settings.

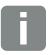

TIP

Any device (e.g. a tablet PC) that has a browser (e.g. Internet Explorer 11 or Firefox 62.0), can be used to access the Webserver.

<sup>1</sup> With Windows 10

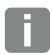

INFO

If the computer can already access the network in which the inverter is installed, these settings are not required.

# 5.3 Connecting the inverter and computer

### Connecting the inverter with a computer [1]

- 1. De-energise the inverter. 🚣
- 2. Open the inverter cover.

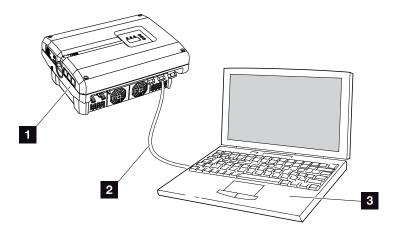

Fig. 45: Connecting inverter and computer with an Ethernet cable

- 1 Inverter
- Ethernet cable
- 3 Computer (for configuration or data retrieval)
- 3. Connect the Ethernet cable to the RJ45 interface of the communication board.
- 4. Connect the Ethernet cable to the computer.
- **5.** Close the inverter cover.
- 6. Activate fuses and DC switch.
- ✓ The inverter is connected to the computer.

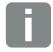

ГΙР

You can find additional variants for connecting the inverter with a computer here **Ch. 6.1** 

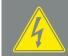

**DANGER** 

RISK OF DEATH DUE TO ELECTRICAL SHOCK AND DISCHARGE!

De-energise the device, secure it against being restarted and wait five minutes so that the capacitors can discharge. 2 Ch. 4.3

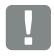

# IMPORTANT INFORMATION

If the computer and the inverter are connected directly with an Ethernet cable, the adjacent work sequence must be followed!

# 5.4 Calling up Webserver

- 1. Launch an Internet browser.
- 2. Enter the IP address of the inverter in the address line of the browser and confirm with "Enter".
- → The Webserver is called up.
- **3.** To log in, click on Login and select a user. The following login data are preset as "Plant owner" as standard:

User name: pvserver Password: pvwr

Enter the user name and password.

→ The Webserver's menu opens.

#### **Making settings in the Webserver**

After logging in, the settings required can be undertaken on the inverter or values can be queried via the Webserver.

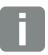

TIP

The IP address can be queried in the inverter menu under "Settings/ Communication/Network settings 2".

Additional entry options in the address line of the browser:

- S and the serial number of the inverter on the type plate (example: http://S12345FD323456)
- Name of the inverter: The inverter can be assigned a name. This may be no longer than 15 characters and may not contain special characters like + \*/... (For example: http://SWR\_5).

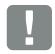

# IMPORTANT INFORMATION

The password should be changed under Settings once you have logged in for the first time.

The password may consist of no more than 15 characters and contain the following characters: a-z, A-Z, 0-9 and

You need a service code to log in as an installer. This can be requested from the Service team. **2** Ch. 12.2

Should you forget the password, this can be reset to the default values on the inverter by going to Service menu > "Reset web login". 
Ch. 4.8

# 5.5 Disconnecting the inverter from the computer

**1.** <u>De</u>-energise the inverter.

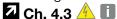

- 2. Open the inverter cover.
- Unplug the Ethernet cable from the inverter and the PC.
- 4. Close the inverter cover.
- 5. Activate fuses and DC switch.
- ✓ The inverter is once again in operation.

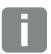

TIP

Leave the Ethernet cable connected to the inverter. This makes it possible to easily carry out further queries or setting configurations on the inverter.

If connecting through a router, for example, there is no need to remove the connection.

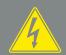

**DANGER** 

RISK OF DEATH DUE TO ELECTRICAL SHOCK AND DISCHARGE!

De-energise the device, secure it against being restarted and wait five minutes so that the capacitors can discharge. Ch. 4.3

## 5.6 Menu structure in Webserver

The menus\* of the Webserver are explained on the following pages.

\*Deviations due to software versions (UI status) possible.

#### Home menu

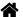

→ Home –

Displays inverter status and the current power values

#### **Current values menu**

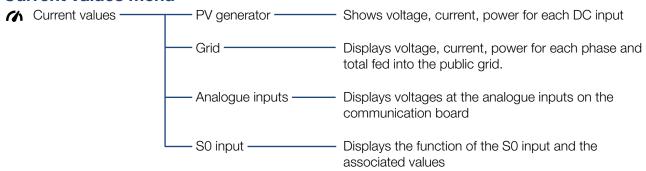

#### **Statistics menu**

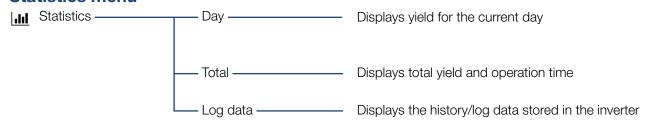

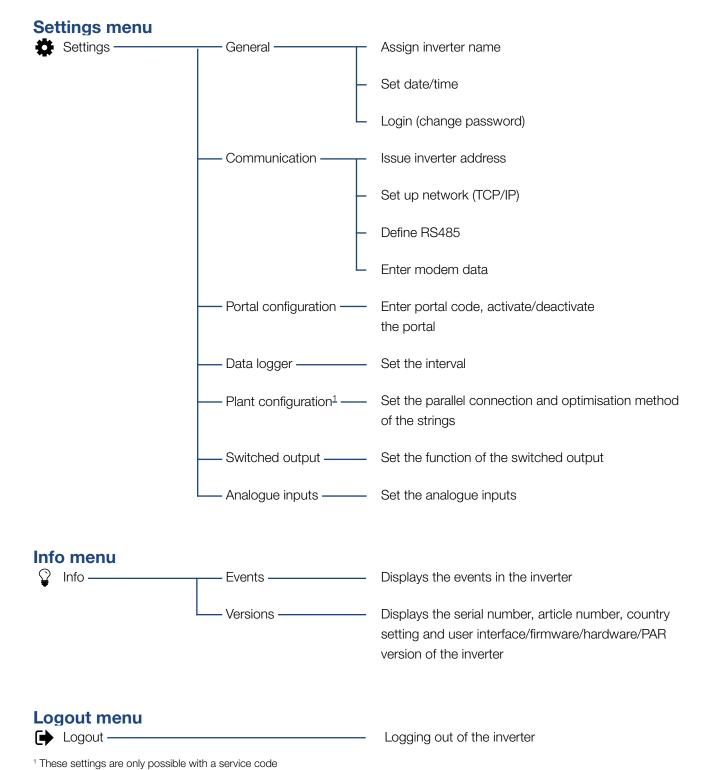

## 5.7 Webserver main menu

#### Home

Displays the key information and yield data for the inverter.

#### Current values

The various menu items allow the user to view the current values for the PV generators, the public grid connection, the analogue interfaces and the use of the SO/AL-Out contact on the communication board.

#### Statistics

Shows information about the inverter's yield data and the daily or total home consumption. "Log data" shows the inverter's history data or stores it on the computer.

#### Settings

These menu items allow you to configure the inverter (e.g. inverter name, network settings).

#### Info

On the Info page the user can view events pending in the inverter or the inverter's installed versions (e.g. user interface, firmware, hardware). This information can also be viewed without logging into the Webserver.

#### Login/Logout

Allows the user to log into or out of the Webserver. **Login**: Log into the Webserver. You can log in as a plant owner or as an installer. As an installer you require a service code, which gives you additional setting options on the inverter.

**Logout**: Menu item to log out of the Webserver.

5

# 5.8 Webserver submenus

#### Webserver page "Login/Logout"

Allows the user to log into or out of the Webserver.

- **Login**: Log into the Webserver. You can log in as a plant owner or as an installer. As an installer you require a service code, which gives you additional setting options on the inverter.
- **Logout**: Menu item to log out of the Webserver.

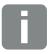

INFO

You need a service code to log in as an installer. This can be obtained from the Service team.

☑ Ch. 12.2

#### Webserver page "Home"

Displays information and yield data for the inverter.

| Parameters                    | Explanation                                                                 |
|-------------------------------|-----------------------------------------------------------------------------|
| Power values - total DC input | Displays the generated energy of all PV generators.                         |
| Power values - output power   | Shows how much power is fed into or drawn from the public grid.             |
| Status - operating status     | Operational status of inverter. For more information, see <b>2 Ch. 4.5.</b> |

#### Webserver page "Current values"

Menu items to display the current energy values of the AC and DC side.

#### PV generator

Displays the generated voltage, current and energy of the PV generators per DC input.

#### Grid

Shows the current performance data of the grid side (AC) and how the energy is distributed to the phase.

| Parameters     | Explanation                                                                          |
|----------------|--------------------------------------------------------------------------------------|
| Output power   | Shows how much power is fed into or drawn from the public grid.                      |
| Grid frequency | Shows the current grid frequency.                                                    |
| Cos phi        | Indicates the current reactive power (cos phi).                                      |
| Limitation on  | Shows the current power curtailment setting.                                         |
| Phase x        | Indicates the power by phase (1, 2 or 3) that is covered by the PV modules and grid. |

#### Analogue inputs

Shows the voltage which is currently available on the analogue input x. The meaning of the voltage data depends on the sensor used. In the case of an irradiation sensor, for example, it may be the intensity of solar irradiation. (For more information, refer to the manual for the sensor).

#### S0 input

The "Number of energy pulses" shows the number of energy pulses per time unit on the S0 interface. If an external energy meter is connected at the S0 input, for example, the energy counted by the meter can be queried.

#### Webserver page "Statistics"

Displays the yield, daily consumption, total consumption and log data.

#### Day

Shows the yield/consumption values for the current day.

| Parameters | Function                                             |
|------------|------------------------------------------------------|
| Yield      | Indicates the energy generated by the PV generators. |

#### Total

Shows all yield/consumption values that have accumulated in the inverter.

| Parameters     | Function                                             |
|----------------|------------------------------------------------------|
| Yield          | Indicates the energy generated by the PV generators. |
| Operation time | Indicates the run time of the inverter.              |

#### Log data

The link calls up the measured values (log data). The log data of the inverter can be downloaded as a DAT file (logData.dat). The data in the file is in CSV format and can be viewed with any spreadsheet program (e.g. Excel). For more information, see **2 Ch. 6.2**.

#### Option "Open":

The data are displayed in a new or the same browser window.

#### Option "Save":

The data (LogDaten.dat) are saved on your hard drive. After saving, this data can be displayed and further processed.

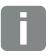

INFO

If the inverter is not connected to a solar portal, regular backup copies of the log data should be created.

## Webserver page "Settings"

In Settings you can configure the inverter and the external components (e.g. sensor, ripple control receiver).

#### General

Set the general parameters of the inverter.

| Menu item     | Function                                                                                                    |
|---------------|----------------------------------------------------------------------------------------------------|
| Inverter name | Enter the inverter name. The characters a–z, A–Z, 0–9 and "_" are permitted for the name change. Spaces or special characters are not possible. The browser connection to the Webserver can be established with the new name following the name change. Access with the serial number remains possible. |
| Date/time     | Enter the time and date. It is possible to adopt the PC time using the button "Set to PC time".                                                                                                    |
| Login         | Change current password                                                                                                    |

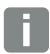

INFO

The entries must be confirmed by clicking on the "Accept" button. The settings are then saved.

#### Communication

Set the communication parameters of the inverter.

| Menu item        | Function                                                                                                    |
|------------------|----------------------------------------------------------------------------------------------------|
| Inverter address | Input RS485 address of inverter.<br>When two or more inverters are<br>connected via RS485, each inverter<br>must be given its own RS485<br>address. |
| Network (TCP/IP) | Input network, gateway and DNS server configuration. Configuration of the inverter network interface (Ethernet).                                    |
|                  | As the standard default setting, the option "Auto IP/DHCP" and "Router/Gateway" is activated.                                                       |

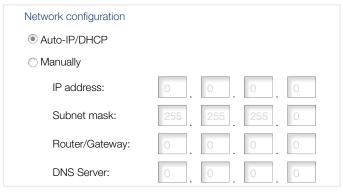

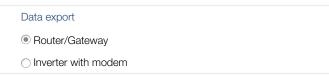

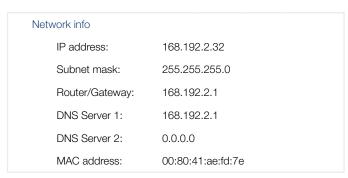

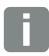

#### INFO

As the standard default setting, the option "Auto IP/DHCP" is activated. This means that the inverter acquires its IP address from a DHCP server or automatically generates an IP address.

If the inverter is not allocated an automatic IP address through a DHCP server, the inverter can be configured using "Manually".

The data necessary for configuration, such as IP, router and DNS addresses, can be found on your router/gateway.

If the inverter is connected to a "Router/Gateway", the "Router/Gateway" option must be activated.

If data export using "Inverter with modem" is selected, communication is carried out through an inverter's modem. This can be installed in your own or another inverter.

"Network info" shows the addresses which the inverter is currently using. If the router/gateway also functions as a DNS server, the same IP address is displayed under DNS Server 1. If an alternative DNS server is issued through the "Manually" setting, the IP address for this is displayed under DNS Server 2.

| Menu item | Function                                                                                                    |
|-----------|----------------------------------------------------------------------------------------------------|
| RS485     | <b>Bus termination:</b> The bus termination must be activated on devices which are at the end of the RS485 bus.                                                                                                    |
|           | <b>Bus bias voltage:</b> At least one device in an RS485 bus system must supply the bus voltage. Activation means that the inverter supplies the bus bias voltage.                                                               |
|           | <b>Protocol:</b> Selection of protocol used on the bus.                                                                                                    |
|           | KOSTAL: Is used to make more PIKO inverters or an external data logger/energy manager accessible via the interface.                                                                                                    |
|           | Modbus: Is used to connect, for example, external data loggers/ energy managers to the RS485                                                                                                    |
|           | <b>Baud rate:</b> Selection of the baud rate, which is to be used for the bus system.                                                                                                    |
|           | <b>Inverter address:</b> Shows the inverter's set RS485 address.                                                                                                    |
| Modem     | Shows the modem status. When the GSM modem is connected correctly, the GSM signal strength is displayed. When the modem is connected incorrectly or not available, "No modem available" is displayed.  GSM-PIN: PIN of SIM card. |
|           | GSIVI-FINE FIN OF SIIVI CALU.                                                                                                    |

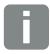

INFO

A precise description of the protocol used (e.g. TCP, RS485, KOSTAL, Modbus-RTU), can be requested from the Service team.

#### Portal configuration

Enter the solar portal configuration. If you want to use a solar portal, the log data and events can be sent to the solar portal

| Menu item              | Function                                                                                                    |
|------------------------|----------------------------------------------------------------------------------------------------|
| Portal code            | Input box for the portal code of a solar portal (e.g. KOSTAL Solar Portal - P3421).                                 |
| Active portal          | Display of the active portal.                                                                                       |
| Last portal connection | Displays how many minutes ago the inverter last transferred data to the solar portal (when the function is active). |
| Data export            | Removal of the "check" deactivates sending to the solar portal.                                                     |

### Data logger

Choose from a saving interval of 5, 15 or 60 minutes.

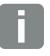

INFO

When 5 minutes is selected, the data can be saved for approximately 130 days. When 15 minutes is selected, the data can be saved for approximately 400 days. When 60 minutes is selected, the data can be saved for approximately 1500 days. When the internal memory is full, the oldest data will be overwritten.

#### Plant configuration

Possible settings for activating parallel connection of generators or a variant of MPP tracking optimisation.

| Menu item                                       | Function                                                                                                    |
|-------------------------------------------------|----------------------------------------------------------------------------------------------------|
| Parallel connection<br>(with service code only) | Parallel connection can be activated or deactivated here depending on the connection of DC inputs DC1 and DC2 in the inverter. The string connection can only be adjusted for inverters with at least 2 DC inputs. A detailed description of parallel connection can be found in the chapter Ch. 3.6                                              |
| Plant management                                | Shadow management:  If PV strings are in partial shading, the PV string affected no longer achieves its optimum performance. If shadow management is activated, the inverter adapts the MPP tracker of the selected PV string such that it can operate at maximum possible performance. The function can be activated for each individual string. |
|                                                 | External module control:  If PV modules with their own MPP tracker optimisation are connected to the inverter, the assistance of this external module control can hereby be activated.                                                                                                    |

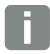

INFO

Not possible with PIKO 3.0.

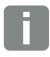

INFO

If the DC inputs DC1 and DC2 are connected in parallel, they can no longer be optimised using shadow management.

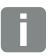

INFO

A list of approved optimisers and external module controls can be found on our homepage.

#### Switched output

Set the function of the S0 switched output on the communication board. The 2-pin terminal can be assigned various functions.

| Parameters               | Function                                                                                                    |
|--------------------------|----------------------------------------------------------------------------------------------------|
| S0 pulse                 | The switched output functions as a pulse output as described in EN 62053-31 with a constant rate of 2000 pulses per kilowatt hour. This function is a factory setting. |
| Alarm output             | The switched output functions as a potential-free NC contact. It is opened when an event occurs.                                                                       |
| Self-consumption control | The switched output functions as a potential-free NO switch. It closes when the set conditions are fulfilled.                                                          |
|                          | Detailed description in chapter Self-<br>consumption. <b>2 Ch. 8.1</b>                                                                                                 |

#### Analogue inputs

Two settings are possible here.

| Menu item            | Function                                                               |
|----------------------|------------------------------------------------------------------------|
| Sensors              | If a sensor (e.g. PIKO Sensor) is connected.                           |
| Active power control | For the connection of a ripple control receiver.                       |
|                      | Detailed description in chapter Self-<br>consumption. <b>2 Ch. 7.1</b> |

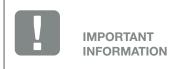

The ripple control receiver may only be connected to the master inverter.

### Webserver page "Info"

Displays all events and version numbers of the inverter.

#### Events

Call up events that have been stored in the inverter. Event messages can be faults or other events. Remedial measures can be found in the "Event codes" chapter. **2 Ch. 4.10**.

#### Versions

Shows information about the versions installed on the inverter. This information can also be viewed without logging into the Webserver.

| 00 0            |                                      |
|-----------------|--------------------------------------|
| Function        | Meaning                              |
| UI              | User interface version               |
| FW              | Firmware version                     |
| HW              | Hardware version                     |
| PAR             | Version of set of parameters         |
| Serial number   | Inverter serial number               |
| Article number  | Article number of the inverter       |
| Country setting | Shows the inverter's country setting |

# 6. System monitoring

|                                                           | . 98 |
|-----------------------------------------------------------|------|
|                                                           |      |
| 6.0. The leg date                                         | 101  |
| 6.2 The log data                                          | 101  |
|                                                           |      |
| 6.3 Retrieving, saving and graphically depicting log data | 104  |

# 6.1 Creating connection between computer and inverter

It is possible to connect the inverter with a computer in the following cases:

- Settings and retrievals in the Webserver.
- Retrieve log data of the inverter.

Inverter and computer can be connected with the following variants:

- Variant 1 Page 99 Connect the inverter and computer directly
- Variant 2 Page 99
  Connect inverter and computer by way of a switch/hub/router

# Variant 1: Connect the inverter and computer directly

This variant is mainly used for configuring the inverter by way of the Webserver onsite if the inverter is not being integrated in a network.

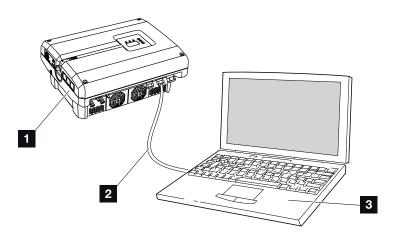

Fig. 46: Connect the inverter and computer directly

- 1 Inverter
- Ethernet cable
- 3 Computer (for configuration or data retrieval)

# Variant 2: Connect inverter and computer by way of a switch/hub/router

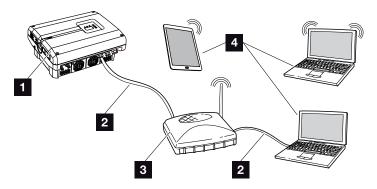

Fig. 47: Connect inverter and computer by way of a router

- Inverter
- Ethernet cable
- 3 Switch/hub/router with or without WLAN
- Computer via LAN or WLAN (for configuration or data retrieval)

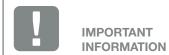

Use a patch cable of category 6 (Cat 6e) with a maximum length of 100 m.

#### Manually configuring the network

As the standard default setting, the option "Auto IP/DHCP" and "Router/Gateway" is activated. This means that the inverter obtains its IP address from a DHCP server or automatically generates an IP address and establishes the connection to the Internet through an external router/gateway.

In the following case, the network setting must be entered manually:

No DHCP server to generate an IP address

A DHCP server can be, for example, an Internet router (cable/DSL). A DHCP server (Dynamic Host Configuration Protocol) is a service that administers and distributes the IP addresses and the network configuration in a network.

If the IP address has to be set manually, this can be done in the inverter menu below or above the Webserver under "Communication".

# 6.2 The log data

The inverter is equipped with a data logger, **Z** Tab. 3 which regularly records the following data from the system:

- Inverter data
- Data from external current sensors
- Grid data
- ENS data

You can find out how to retrieve, save and graphically depict log data in the following chapter **2** Ch. 6.3

The log data can be used for the following purposes:

- Check operating characteristics of the system
- Determine and analyse errors
- Download and graphically depict yield data

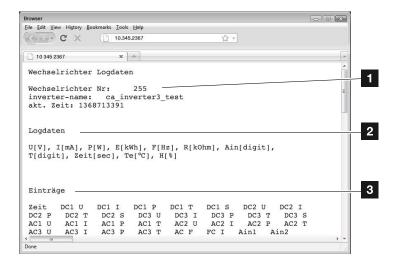

Fig. 48: Example screen "The log file"

- File header
- Physical variables
- Entries in the log file

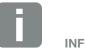

INFO

The log data can be downloaded as a DAT or as a TXT file.

101

#### Log file: File header

The log file contains a file header with information on the inverter:

| Fasters         | Evalenation                                                                                                    |
|-----------------|----------------------------------------------------------------------------------------------------|
| Entry           | Explanation                                                                                                    |
| Inverter number | Number of the inverter                                                                                                    |
| Name            | Can be assigned by the user via the browser                                                                                                    |
| Current time    | The system time valid at the point in time of file creation in seconds. This makes allocation possible (e.g. 1372170173 Unix time stamp = 25.06.2013 16:22:53) |

Tab. 6: Log file file header

### Log file: Physical variables

The file header is followed by the units of the physical variables. The following table explains the abbreviations for the physical variables:

| Entry | Explanation                                                     |
|-------|-----------------------------------------------------------------|
| U     | Voltage in volts [V]                                            |
| 1     | Current strength in milliamps [mA]                              |
| Р     | Power in watts [W]                                              |
| E     | Energy in kilowatt hours [kWh]                                  |
| F     | Frequency in Hertz [Hz]                                         |
| R     | Resistance in kiloohms [kOhm]                                   |
| Т     | Counting unit in points [digits]                                |
| Aln   | Counting unit in points [digits]                                |
| Time  | Time in seconds [sec] since the inverter was put into operation |
| TE    | Temperature in Celsius [°C]                                     |
| Н     | Without function                                                |

Tab. 7: Physical variables in the log file

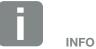

Unix time stamp converter can be found online.

### Log file: Entries

The units of the physical variables are followed by various entries in the log file. The following table explains the various entries of the log file and may deviate depending upon the model:

| Entry   | Explanation                                                                                                    |
|---------|----------------------------------------------------------------------------------------------------|
| Time    | Time in seconds of the time since the inverter went into operation                                                                                                    |
| DCx U   | DC voltage: Input voltage of the respective string (x = 1, 2 and 3) in V                                                                                                    |
| DCx I   | DC current: Input current of the respective string (x = 1, 2 and 3) in mA                                                                                                    |
| DCx P   | DC power: Input power of the respective string ( $x = 1, 2 \text{ and } 3$ ) in W                                                                                                    |
| DCx T   | DC temperature: Details for service. Temperature of the respective phase ( $x = 1, 2 \text{ and } 3$ ) in digital values                                                                                                  |
| DC x S  | DC status: Details for service of the respective string ( $x = 1, 2 \text{ and } 3$ )                                                                                                    |
| AC x U  | AC voltage: Output voltage of the respective phase ( $x = 1, 2 \text{ and } 3$ ) in V                                                                                                    |
| AC x I  | AC current: Output current of the respective phase (x = 1, 2 and 3) in mA                                                                                                    |
| AC x P  | AC power: Output power of the respective phase ( $x = 1, 2 \text{ and } 3$ ) in W                                                                                                    |
| AC x T  | AC temperature: Details for service. Temperature of the respective phase (1, 2 and 3) in digital values                                                                                                    |
| AC F    | AC frequency: Grid frequency in Hz                                                                                                    |
| FC I    | Residual current: Measured residual current in mA                                                                                                    |
| Aln1    | Analogue input voltage: Display of the analogue inputs 1 to 4 of the communication board.                                                                                                    |
| Aln2    | The measured voltage value in V can be calculated with the value from the table (digits) and the following                                                                                                    |
| Aln3    | formula: Input voltage [V]=(10/1024) * digits. If the S0 input is used to count the energy pulses, both table columns Aln3 and Aln4 give the sum of the energy pulses per log interval. This total value is calculated as |
| Aln4    | follows: $E_{total} = Aln3 * 2^{16} + Aln4$                                                                                                    |
| AC S    | AC status: Details for service of the operational status of the inverter                                                                                                    |
| ERR     | General malfunctions                                                                                                    |
| ENS S   | Status of the ENS (device for grid monitoring with assigned switching elements):                                                                                                    |
| ENS S   | Status of grid monitoring                                                                                                    |
| ENS Err | Malfunctions of the ENS (device for grid monitoring with assigned switching elements)                                                                                                    |
| SHx P   | External current sensor power: Power of the respective phase ( $x = 1, 2 \text{ and } 3$ ) in W                                                                                                    |
| SC x P  | Self-consumption at the respective phase ( $x = 1, 2 \text{ and } 3$ ) in W                                                                                                    |
| HC1 P   | not used                                                                                                    |
| HC2 P   | Home consumption in W from the PV modules                                                                                                    |
| HC3 P   | Home consumption in W from the grid                                                                                                    |
| KB S    | Internal communication status when switching to AC grid                                                                                                    |
| Total E | Total energy: Total fed-in energy in kWh when switching to AC grid                                                                                                    |
| HOME E  | Home consumption: Energy currently used in the household in kWh                                                                                                    |
| Iso R   | Insulation resistance in kOhm when switching to AC grid                                                                                                    |
| Event   | POR event, "power on reset": Renewed start-up of communication after a loss of AC voltage.                                                                                                    |

Tab. 8: Log data

# 6.3 Retrieving, saving and graphically depicting log data

There are several variants for retrieving and permanently saving the log data:

- Variant 1: Download the log data with a computer and display it
- Variant 2: Transfer log data to a solar portal and display it

# Variant 1: Download the log data with a computer and display it

- 1. In the Webserver, go to the "Log data" page under "Statistics". 
  Ch. 5.2
- 2. Save the file LogDat.dat on the computer.
- 3. Open the file LogDat.dat in Excel.
- The log data are depicted in table form and can be processed further.

# Variant 2: Transfer log data to a solar portal and display it

With a solar portal it is possible to monitor the PV system and the performance data via the Internet.

A solar portal has the following functions, which, however, may differ depending upon the portal:

- Graphic depiction of performance data
- Worldwide online access to the portal
- Email notification of errors
- Data export (e.g. Excel file)
- Long-term storage of log data

#### Prerequisites for data transfer to a solar portal:

- ✓ Inverter has an Internet connection
- ✓ Logged onto a solar portal (e.g. KOSTAL Solar Portal)
- ✓ Portal code of solar portal (e.g. P3421)
- Activation of data transfer in the inverter

# Activating data transfer to a solar portal via the control panel

- **1.** Select the "Settings" menu on the control panel of the inverter.
- 2. Confirm with the "ENTER" key.
- 3. Use the "UP", "DOWN" and "ENTER" keys to select the "Communication"/"Portal configuration" menu.
- 4. Enter the portal code of the solar portal in the "Code:" field. The portal code can also be assigned via the Webserver under "Portal configuration". The portal code for the KOSTAL Solar Portal (www.piko-solar-portal.de) is P3421.

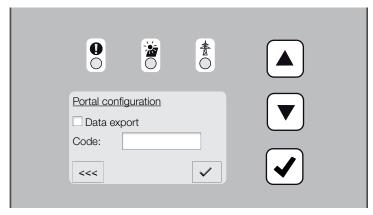

Fig. 49: Entry of the portal code

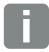

**INFO** 

A correctly set-up network connection/Internet connection is a prerequisite for data transfer

It may take as much as 20 minutes following activation (dependent upon the portal) until the data export is visible on the solar portal.

The transfer time may increase if the connection is impaired (e.g. poor wireless connection).

- **5.** Press and hold down the "ENTER" key for approximately 3 seconds.
- 6. Select the "Accept" field and confirm with "ENTER".
- ✓ The data transfer to the solar portal is active (recognisable from the X in front of "Data export"). The name of the solar portal is displayed. The data export to the solar portal is being executed.

# 7. Active power control

| 7.1 | Why active power control?                           | 1 | 30 |
|-----|-----------------------------------------------------|---|----|
|     |                                                     |   |    |
| 7.2 | Limitation of the PV feed-in capacity               | 1 | 08 |
| 7.3 | Active power control with a ripple control receiver | 1 | 10 |
| 7.4 | Installing the ripple control receiver              | 1 | 11 |

# 7.1 Why active power control?

Some countries or energy supply companies stipulate that the full power of the PV system must not be supplied to the public grid (e.g. by limiting it to just 70%).

In this case, some energy supply companies therefore offer the owners of PV systems the possibility of regulating their system with variable active power control, and thus raising the feed-in to up to 100% again.

Ask your energy supply company what application rule applies to you.

The planner of a PV system can choose between two types of active power control:

- Limitation of the feed-in capacity to a defined percentage of the PV power at the grid connection point
- Active power control with a ripple control receiver by the energy supply company

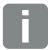

INFO

When selecting active power control, check to determine which of the two possibilities offers the better energy yield.

### 7.2 Limitation of the PV feed-in capacity

If the energy supply company stipulates a limitation on PV power for your PV system and you are not able or do not want to implement active power control with a ripple control receiver, then the feed-in capacity should be reduced to the stipulated value by the energy supply company (e.g. 70%).

Ask your energy supply company what power limitation applies to you.

The power limitation is carried out in your inverter with the PARAKO parameterization software. This software is available from Support.

The KOSTAL Smart Energy Meter can be used as an affordable alternative to the ripple control receiver on systems which should have a feed-in capacity limit set, for example to 70%.

In this case, the KOSTAL Smart Energy Meter determines the current consumed in the house and then sends information about power reduction to the inverter so that the output power can be reduced or increased accordingly in order to maximise yield. Again, the power fed into the grid remains limited to the power limitation set in the KOSTAL Smart Energy Meter (e.g. 70%).

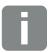

INFO

If a KOSTAL Smart Energy Meter is used, power limitation should only be undertaken in the KOSTAL Smart Energy Meter. No settings are then required in the inverter.

# 7.3 Active power control with a ripple control receiver

The active power of the PIKO inverter can be controlled directly by the energy supply company via a ripple control signal receiver.

With this technology, the generated power can be regulated at four levels:

- **100%**
- **60**%
- **30**%
- **0**%

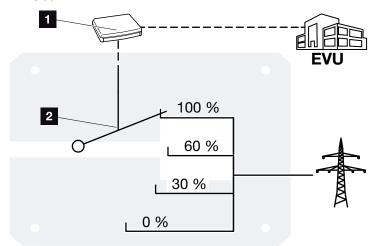

Fig. 50: Active power control with a ripple control receiver

- Ripple control receiver
- Control electronics of the inverter

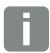

INFO

For all PIKO inverters, the ripple control signal receiver can be directly connected without an additional device.

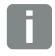

**INFO** 

The four standard specifications for the power limitation can be changed using the PARAKO parameterization software. However, the provisions of the energy supply company must be observed.

# 7.4 Installing the ripple control receiver

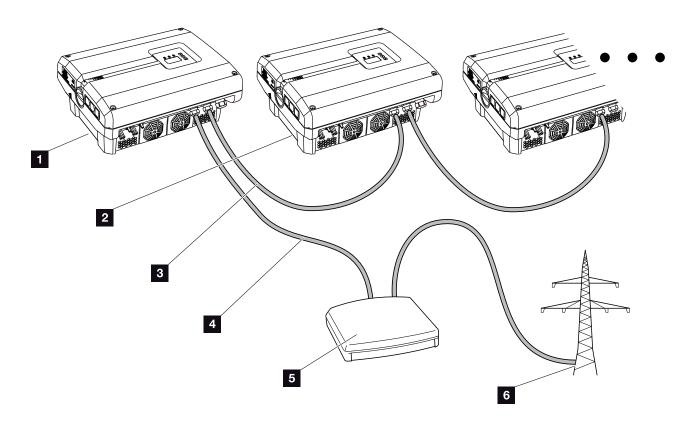

Fig. 51: Configuration of the ripple control receiver with several inverters (Ethernet networking)

- Master inverter
- 2 Additional inverters (slaves)
- 3 Ethernet or RS485 cable
- 5-conductor connection
- 5 Ripple control receiver
- Energy supply company

#### Connecting the ripple control receiver

- 1. De-energise the inverter.
  - ☑ Ch. 4.3 <u>^</u>
- 2. Connect all inverters by way of the Ethernet connections (RJ45) with an Ethernet cable.
  - **2** Fig. 51
- 3. Connect the ripple control receiver to the master inverter **7** Fig. 51 It. 1 at the analogue interface terminal (10-pin). **7** Fig. 52

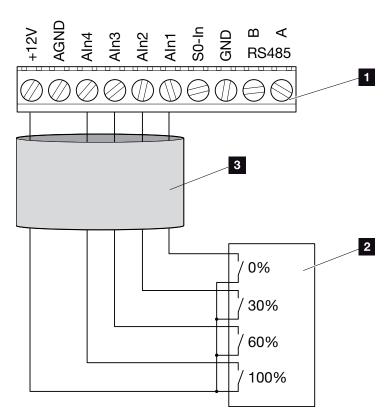

Fig. 52: Connection of ripple control receiver

- Analogue interface terminal (10-pin)
- 2 Ripple control receiver
- 3 Cable
- ✓ The ripple control receiver is connected.

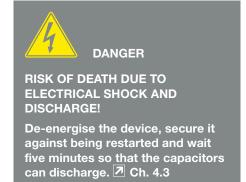

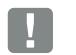

### IMPORTANT INFORMATION

The ripple control receiver may only be connected to the master inverter. Fig. 51

# Activating the activepower control function in the Webserver

- 1. Connect the inverter and computer with an Ethernet cable. **2** Ch. 6.1
- 2. Launch an Internet browser.
- 3. Enter the IP address of the master inverter in the address line of the browser and confirm with "Return".
- → The input screen for the access data opens.
- **4.** Enter your user name and password.
- → The Webserver opens.
- 5. Select "Settings" > "Analogue inputs".
- → "Analogue inputs" opens.
- 6. Select the function "Active power control".
- 7. Click on the "Accept" button.
- The active power control for the ripple control receiver is active.

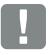

### IMPORTANT INFORMATION

The configuration must be carried out on the master inverter to which the ripple control receiver is connected.

No further adjustments are necessary for the other inverters.

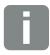

#### **INFO**

The IP address can be queried by way of the control panel in the "Settings" menu.

The IP address is found in the inverter menu under "Settings/Communication/Network settings 2".

Additional entry options in the address line of the browser: S and the serial number of the inverter on the type plate (example: http://S12345FD323456)

# 8. Self-consumption

| 8.1 | Self-consumption overview                            | 115 |
|-----|------------------------------------------------------|-----|
|     |                                                      |     |
| 2 2 | Electrical connection for self-consumption           | 116 |
| 0.2 | Liectrical connection for self-consumption           | 110 |
|     |                                                      |     |
| 8.3 | Setting up self-consumption control in the Webserver | 117 |

# 8.1 Self-consumption overview

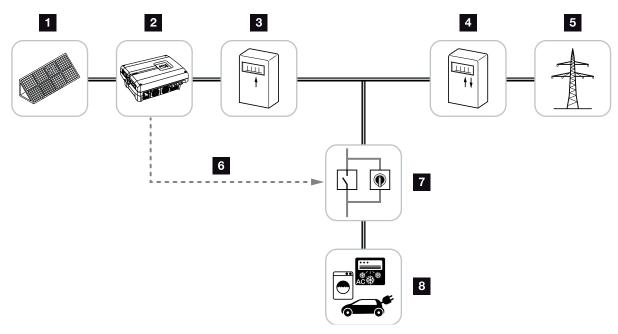

Fig. 53: Configuration of self-consumption

- Photovoltaic modules
- Inverter
- Production meter
- Feed meter / consumption meter
- 5 Grid
- Control signal from communication board (S0/AL-Out terminal)
- **T** External load relay with jumper switch
- 8 Consumer device

All inverters are designed in such a way that the generated current can be used for self-consumption.

### 8.2 Electrical connection for self-consumption

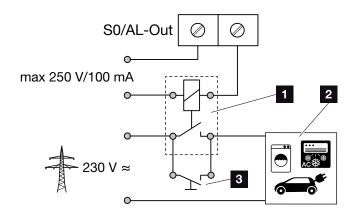

Fig. 54: Electrical connection for self-consumption

- Load relay
- Consumer device
- Jumper switch

Proceed as follows for the electrical connection for self-consumption:

- 1. De-energise the inverter.
  - ☑ Ch. 4.3 🚣
- 2. Properly connect the load relay to the terminal SO/AL-Out on the communication board.
- 3. Properly install and connect the additional components for self-consumption. <a>☑ Fig. 53</a>
- ✓ The electrical connection for self-consumption is complete.

| S0/AL-Out switched output on communication board |                  |  |  |  |  |  |
|--------------------------------------------------|------------------|--|--|--|--|--|
| Max. load                                        | 100 mA           |  |  |  |  |  |
| Max. voltage                                     | 250 V (AC or DC) |  |  |  |  |  |

Tab. 9: Technical data for SO/AL-Out switched output

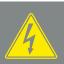

**DANGER** 

RISK OF DEATH DUE TO ELECTRICAL SHOCK AND DISCHARGE!

De-energise the device, secure it against being restarted and wait five minutes so that the capacitors can discharge. 2 Ch. 4.3

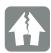

#### **DAMAGE POSSIBLE**

An external load relay must be installed between inverters and devices. No consumers may be connected directly to the inverter!

# 8.3 Setting up self-consumption control in the Webserver

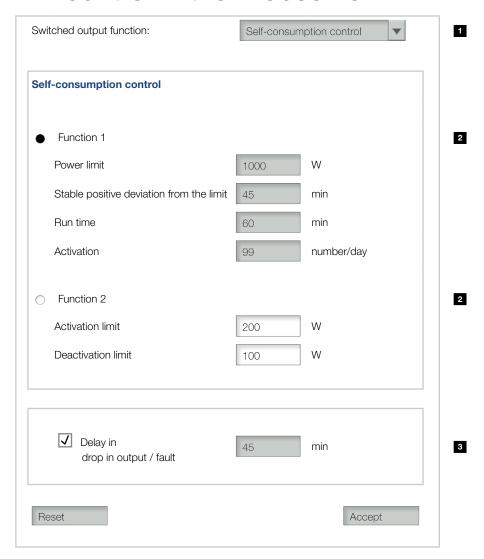

Fig. 55: Self-consumption control functions for Webserver

The following settings are required in the Webserver at "Settings" > "Switched output function":

- Switched output function
- 2 Self-consumption control function 1 or 2
- Delay in drop in output/fault

#### Set up self-consumption control

- Properly connect the external load relay to the S0/AL-Out terminal.
   Fig. 54
- 2. Connect the inverter and computer with an Ethernet cable.  **Fig. 46**
- 3. Launch an Internet browser.
- **4.** Enter the IP address of the master inverter in the address line of the browser and confirm with "Return".
- 5. Log on to Webserver with user name and password.
- 6. In the Webserver, go to "Settings" > "Switched output" and select the function "Self-consumption control". Fig. 55, It. 1
- 7. Choose function 1 or function 2. **2** Fig. 55, It. 2
- 8. Enter values for the function.
- Activate and enter optional value for "Delay in drop in output/fault" with a check box.
   Fig. 55, It. 3
- 10. Click on "Accept".
- 11. Start up the inverter.
- ✓ The self-consumption control function is active.

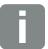

#### INFO

- You can find more detailed explanations regarding the selection of function 1 or 2 in the course of the chapter.
- The command "Delay in drop in output/fault" can be used for function 1 and 2.

#### **Self-consumption control function 1**

#### Control of self-consumption by time

When a certain rating **P1** has been generated for a certain period of time **T1**, the inverter switches to self-consumption.

The inverter remains in self-consumption mode for the entire run time **T2**. Following the run time **T2**, the inverter ends self-consumption.

This is the end of the interval. This interval can be repeated several times with the "Activation" option.

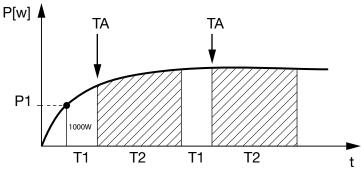

Fig. 56: Self-consumption graph (Function 1) without current sensor

#### P1: Power limit

This is the minimum power (in watts) that must be produced (e.g. 1000W) before the consumer is switched on. You can enter any value from 1 watt to 999 000 watts.

# T1: Period of stable exceeding of the power limit (P1)

The inverter must exceed the set "power limit" for this period of time (in minutes) before the consumer is switched on. You can enter any value between 1 and 720 minutes (= 12 hours).

#### T2: Run time

The connected consumer is switched on for this period (in minutes) when both of the above conditions have been met. You can enter any value between 1 and 1440 minutes (= 24 hours).

The run time ends when the inverter shuts off. The run time is ended and not continued again if the inverter has not produced any current for three hours.

#### **TA: Activation**

#### Dashed area: Self-consumption at S0/AL-out active

The number **TA** (number/day) indicates how often self-consumption is activated each day.

#### **Self-consumption control function 2**

#### Control of self-consumption by rating

When a certain rating **P1** has been generated (e.g. 1000 W), the inverter switches to self-consumption.

When the rating **P2** is not achieved (e.g. 700 W), the inverter ends self-consumption and resumes feeding current into the grid.

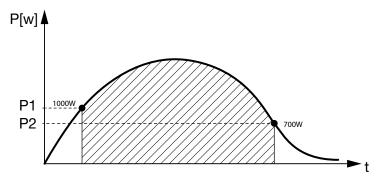

Fig. 57: Self-consumption graph (Function 2) without sensor

#### P1: Activation limit

This is the minimum power (in watts) that must be produced before the consumer is activated. You can enter any value from 1 watt to 999 000 watts.

#### **P2: Deactivation limit**

The consumer is switched off when the power generated falls below this value.

#### Dashed area: Self-consumption active

In this power range, self-consumption is activated.

#### Delay in drop in output/fault

#### **Delay time for switching off self-consumption**

With this function, self-consumption is only discontinued after the set delay time **T1**. In the event of power loss, fault **(Tx)** and the failure to achieve the shutdown limit, the consumer remains switched on for the set time **(T1)**.

If the fault period or the period of power loss is shorter than the set delay time, self-consumption remains activated.

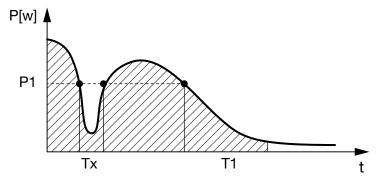

Fig. 58: Brief delay in drop in output/fault

P1: Power limit

T1: Delay time in the event of power loss/fault

Tx: Fault, power loss or failure of the inverter

Dashed area: Self-consumption active

# 9. Maintenance

| 9.1 | Maintenance and service               | . 125 |
|-----|---------------------------------------|-------|
| 9.2 | Housing cleaning                      | . 126 |
| 9.3 | Fan cleaning                          | . 127 |
| 9.4 | Update software (communication board) | . 131 |
| 9.5 | Update software (inverter firmware)   | . 133 |
| 9.6 | Update software (country settings)    | . 135 |

### 9.1 Maintenance and service

Once correctly installed, the inverter runs virtually maintenance-free.

The following maintenance tasks are to be carried out for the inverter:

| Activity                                                                                                    | Interval                         |
|----------------------------------------------------------------------------------------------------|----------------------------------|
| Carry out fan test <sup>1)</sup> and check whether the fans function properly.  Clean fans as required Ch. 9.3 | 1x annually or after an incident |
| Check cable connections and plugs                                                                              | 1x annually                      |
| Clean fans <b>2</b> Ch. 9.3                                                                                    | 1x annually                      |

Tab. 10: Maintenance list

If no maintenance work is carried out, this results in an exclusion of the warranty (see 'Exclusion of warranty' in our Service and warranty conditions).

1) The fan test can only be performed in feed-in mode (green LED lit).

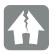

#### **DAMAGE POSSIBLE**

Dirty or blocked fans mean that the inverter is not adequately cooled. Insufficient cooling of the inverter may result in output reduction or the failure of the system.

Always mount inverters in such a way that falling parts cannot fall into the inverter through the ventilation grille.

# 9.2 Housing cleaning

The housing may only be wiped down with a damp cloth. Abrasive cleaners are not permitted.

# 9.3 Fan cleaning

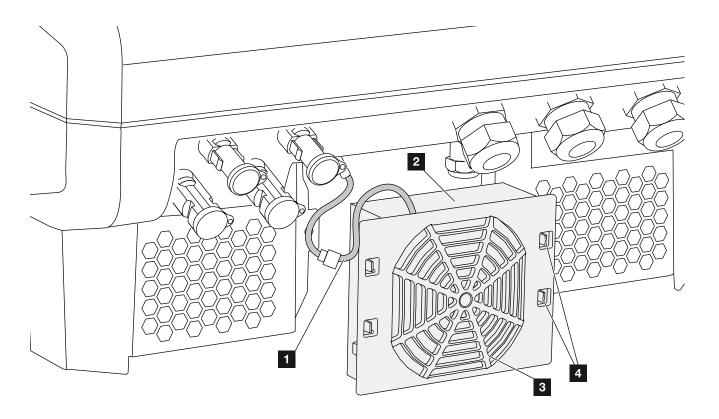

Fig. 59: Fan disassembly overview

- Fan cable
- <sup>2</sup> Fan
- Fan grill
- 4 Fastening straps

#### **Procedure**

- De-energise the inverter 
   Ch. 4.3
- Dismantle the fan. To do this, place a screwdriver at the edge of the fan grill and apply a little pressure to the fan grill.
   Fig. 60

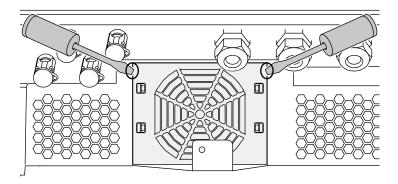

Fig. 60: Loosen fan grill

3. Press the fastening straps toward the centre of the fan with a second screwdriver.Pull the fan unit slightly forward.Fig. 61

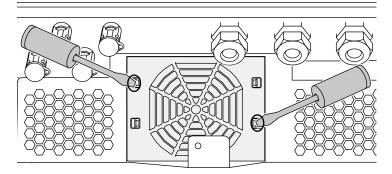

Fig. 61: Loosen fastening straps

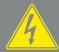

**DANGER** 

RISK OF DEATH DUE TO ELECTRICAL SHOCK AND DISCHARGE!

Always de-energise the device during installation and before maintenance and repairs, and secure it against being switched back on .

Important! After de-energising the device, wait five minutes for the capacitors to discharge.

**4.** Completely remove the fan unit from the housing. To do this, disconnect the plug of the fan cable.

**7** Fig. 62

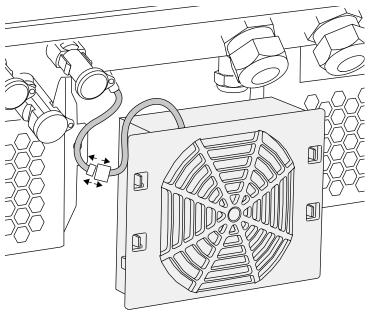

Fig. 62: Pull out fan cable

5. The fan can also be pulled off the fan grill. To do this, press the fastening straps slightly outward and pull off the fan. Fig. 63

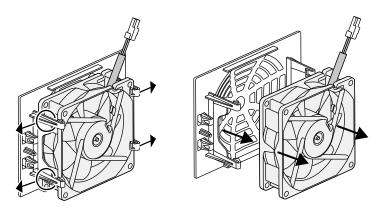

Fig. 63: Disassembly of the fan grill

- 6. Clean fan and housing opening with a soft brush.
- 7. Pay attention to the following when installing:
  The cable must point into the housing.
  The cable of the fan must not be pinched.
  The fan must be correctly installed in the fan frame (air flow direction).
  7 Fig. 64

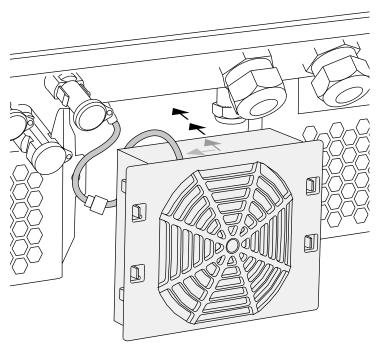

Fig. 64: Fan installation

- **8.** Reconnect the fan cable and insert the fan into the housing. When switching on for the first time, check whether the air from the fan is drawn inwards.
- 9. Start up the inverter **2** Ch. 4.1

### 9.4 Update software (communication board)

When the communication board software is updated by the manufacturer, it can be updated on-site. In the process, the software and the user interface (UI) of the communication board are brought completely up-to-date. If an update is available, you will find this on the manufacturer's website in the download area under Service.

#### Procedure !

- Download the software update for the communication board from the manufacturer's website.
- 2. Go to the folder with the downloaded ZIP file.
- 3. Extract the ZIP file.
- → The files are extracted into a separate folder. In this folder you will find the update and important additional information on the current software update.
- **5.** Start the update by double-clicking on the \*.exe file and follow the instructions of the programme on the PC.
- → The update may take up to 10 minutes. Following the update, the message "Update successful" appears on the display of the inverter.

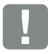

### IMPORTANT INFORMATION

The update results in the deletion of the inverter log data. It is therefore advisable to back this up in advance.

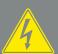

**DANGER** 

RISK OF DEATH DUE TO ELECTRICAL SHOCK AND DISCHARGE!

Always de-energise the device during installation and before maintenance and repairs, and secure it against being switched back on Ch. 4.3. Important! After de-energising the device, wait five minutes for the capacitors to discharge.

- 6. If the update was successful, confirm this on the inverter with the "ENTER" key.
  If the update was unsuccessful, carry it out again or contact the Service team.
- 7. Following successful installation of the software (UI), you can retrieve the current version on the inverter. Do this by going to:
  Settings > Device information > SW/HW release
- **8.** Check the time on the inverter and correct this if necessary.

Do this by going to: Settings > Basic settings > Date/time.

✓ The software has been updated

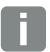

INFO

Following a successful update, the inverter automatically returns to feed-in mode.

### 9.5 Update software (inverter firmware)

When the inverter firmware is updated by the manufacturer, this can be done on-site. In the process, various hardware controllers are brought entirely up-to-date. If an update is available, you will find this on the manufacturer's website in the download area under Service.

#### Procedure

- **1.** Download the software update for the inverter from the manufacturer's website.
- 2. Go to the folder with the downloaded ZIP file.
- 3. Extract the ZIP file.
- → The files are extracted into a separate folder. In this folder you will find the update and important additional information on the current firmware update.
- **5.** Start the update by double-clicking on the \*.exe file and follow the instructions on the PC.
- → The update may take up to 30 minutes. This time is extended if the update is interrupted. Following the update, the message "Update successful" appears on the display of the inverter.

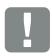

### IMPORTANT INFORMATION

In order to carry out the update, enough PV energy for approximately 30 minutes must be available. The update will otherwise be interrupted or even cancelled. For this reason, only carry out the update during the day.

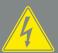

#### **DANGER**

RISK OF DEATH DUE TO ELECTRICAL SHOCK AND DISCHARGE!

Always de-energise the device during installation and before maintenance and repairs, and secure it against being switched back on Ch. 4.3. Important! After de-energising the device, wait five minutes for the capacitors to discharge.

- 6. If the update was successful, confirm this on the inverter with the "ENTER" key.
  If the update was unsuccessful, carry it out again or contact the Service team.
- 7. Following successful installation of the firmware (FW), you can retrieve the current version on the inverter. Do this by going to:
  Settings > Device information > SW/HW release.
- ✓ The software has been updated

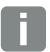

INFO

Following a successful update, the inverter automatically returns to feed-in mode.

### 9.6 Update software (country settings)

When the country setting of the inverter is updated by the manufacturer, this can be updated with the "Country Settings Tool". In the process, the country settings and parameters of the country currently set, will be adjusted as necessary.

If an update is available, you will find this on the manufacturer's website in the download area under Service. A password may be needed in various countries in order to activate the new parameters. The password can be acquired from the Service team.

#### **Procedure**

- 1. Download the current "Country Settings Tool" from the manufacturer's website.
- 2. Go to the folder with the downloaded ZIP file.
- 3. Extract the ZIP file.
- → The files are extracted into a separate folder.
- 5. Start the update by double-clicking on the \*.exe file and follow the instructions on the PC. Choose the desired setting in the application and confirm with "Activate". Please note that the country settings must have been set correctly on the inverter in advance.
- **6.** The inverter will restart when the update has been successful. If the update was unsuccessful, carry it out again or contact the Service team.
- ✓ The software has been updated

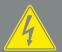

DANGER

RISK OF DEATH DUE TO ELECTRICAL SHOCK AND DISCHARGE!

Always de-energise the device during installation and before maintenance and repairs, and secure it against being switched back on Ch. 4.3. Important! After de-energising the device, wait five minutes for the capacitors to discharge.

# 10. Technical data

| 10.1 | Technical data. | <br> | <br> | <br> | <br> | 137   |
|------|-----------------|------|------|------|------|-------|
|      |                 |      |      |      |      |       |
|      |                 |      |      |      |      |       |
| 10.2 | Block diagram   | <br> | <br> | <br> | <br> | . 142 |

## 10.1 Technical data

Subject to technical changes. Errors excepted. You can find current information at www.kostal-solar-electric.com.

| PIKO inverter                                                                        | Unit | 10                                  | 12                                  | 15                                            | 17                                            | 20                                            |  |
|--------------------------------------------------------------------------------------|------|-------------------------------------|-------------------------------------|-----------------------------------------------|-----------------------------------------------|-----------------------------------------------|--|
| Input side                                                                           |      |                                     |                                     |                                               |                                               |                                               |  |
| Inverter type                                                                        |      |                                     |                                     | PIKO                                          | PIKO                                          |                                               |  |
| Max. PV power (cos $\varphi = 1$ )                                                   | kWp  | 10.8                                | 12.9                                | 16.9                                          | 19.2                                          | 22.6                                          |  |
| Rated input voltage (U <sub>DC,r</sub> )                                             | V    |                                     |                                     | 680                                           |                                               |                                               |  |
| Max. input voltage (U <sub>DCmax</sub> )                                             | V    |                                     |                                     | 1000                                          |                                               |                                               |  |
| Max. input voltage (U <sub>DCmin</sub> )                                             | V    |                                     |                                     | 160                                           |                                               |                                               |  |
| Start input voltage (U <sub>DCstart</sub> )                                          | V    |                                     |                                     | 180                                           |                                               |                                               |  |
| Max. MPP voltage (U <sub>MPPmax</sub> )                                              | V    |                                     |                                     | 800                                           |                                               |                                               |  |
| Min. MPP voltage in single-tracker mode (V <sub>MPPmin</sub> )                       | V    | 527                                 | 626                                 | _                                             | _                                             | _                                             |  |
| Min. MPP voltage in two-tracker or parallel mode (V <sub>MPPmin</sub> ) <sup>4</sup> | V    | sym:<br>290/290<br>asym:<br>390/250 | sym:<br>345/345<br>asym:<br>490/250 | 390                                           | 440                                           | 515                                           |  |
| Min. MPP voltage in three-tracker mode (V <sub>MPPmin</sub> ) <sup>4</sup>           | V    | _                                   | -                                   | sym.:<br>260/260/260<br>asym.:<br>325/325/250 | sym.:<br>290/290/290<br>asym.:<br>375/375/250 | sym.:<br>345/345/345<br>asym.:<br>450/450/250 |  |
| Max. input current (I <sub>DCmax</sub> ) <sup>4</sup>                                | А    | sym.:<br>18/18<br>asym:<br>20/10    | sym.:<br>18/18<br>asym:<br>20/10    | sym.:<br>20/20/20<br>asym.:<br>20/20/10       | sym.:<br>20/20/20<br>asym.:<br>20/20/10       | sym.:<br>20/20/20<br>asym.:<br>20/20/10       |  |
| Max. input current with parallel connection <sup>6</sup>                             | А    | 36 (DC1+DC2)                        | 36 (DC1+DC2)                        | 40 (DC1+DC2)<br>20 (DC 3)                     | 40 (DC1+DC2)<br>20 (DC 3)                     | 40 (DC1+DC2)<br>20 (DC 3)                     |  |
| Max. feedback current                                                                | А    |                                     |                                     | _                                             |                                               |                                               |  |
| Number of DC inputs                                                                  |      | 2                                   |                                     | 3                                             |                                               |                                               |  |
| Number of independent MPP trackers                                                   |      | 2                                   |                                     | 3                                             |                                               |                                               |  |
| Max. PV short-circuit current ( $I_{SC\_PV}$ )                                       | А    |                                     | 25                                  |                                               |                                               |                                               |  |

| PIKO inverter                                                                            | Unit | 10      | 12        | 15          | 17        | 20      |
|------------------------------------------------------------------------------------------|------|---------|-----------|-------------|-----------|---------|
| Output side                                                                              |      |         |           |             |           |         |
| Rated output, $\cos \varphi = 1 \ (P_{AC,r})$                                            | kW   | 10      | 12        | 15          | 17        | 20      |
| Max. output apparent power, $\cos \phi_{\text{,adj}}$                                    | kVA  | 10      | 12        | 15          | 17        | 20      |
| Rated output current                                                                     | А    | 14.6    | 17.4      | 21.7        | 24.6      | 29      |
| Max. output current (I <sub>ACmax</sub> )                                                | А    | 16.2    | 19.3      | 24.2        | 27.4      | 32.2    |
| Switch-on current (I <sub>Inrush</sub> )                                                 | А    | 16.2    | 19.3      | 24.2        | 27.4      | 32.2    |
| Short-circuit current (peak/RMS)                                                         | А    | 25/16.6 | 27.4/16.7 | 42/28.5     | 41.3/29.0 | 51/36.5 |
| Number of feed-in phases                                                                 |      |         |           | 3           |           |         |
| Grid connection                                                                          |      |         |           | 3N~, 400V   |           |         |
| Rated frequency (fr)                                                                     | Hz   |         |           | 50          |           |         |
| Setting range of the power factor $\cos \phi_{AC,r}$                                     |      |         |           | 0.810.8     |           |         |
| Device properties                                                                        |      |         |           |             |           |         |
| Stand-by consumption                                                                     | W    | 1       | .8        |             | 2.15      |         |
| Efficiency                                                                               |      |         |           |             |           |         |
| Max. efficiency                                                                          | %    | 97.7    | 97.7      | 98.0        | 98.0      | 98.0    |
| European efficiency                                                                      | %    | 97.1    | 97.1      | 97.2        | 97.3      | 97.3    |
| System data                                                                              |      |         |           |             |           |         |
| Topology:<br>Without galvanic isolation<br>- transformerless                             |      |         |           | <b>✓</b>    |           |         |
| Protection type according to IEC 60529, housing/fan                                      |      |         |           | IP 65/IP 55 |           |         |
| Protective class according to IEC 62109-1                                                |      |         |           | I           |           |         |
| Overvoltage category according to IEC 60664-1 input side (PV generator) <sup>1</sup>     |      |         |           | II          |           |         |
| Overvoltage category according to IEC 60664-1 output side (grid connection) <sup>2</sup> |      |         |           | III         |           |         |

| PIKO inverter                                                   | Unit         | 10                            | 12  | 15            | 17             | 20       |
|-----------------------------------------------------------------|--------------|-------------------------------|-----|---------------|----------------|----------|
| Degree of contamination <sup>3</sup>                            |              |                               |     | 4             |                |          |
| Environmental category (outdoor installation)                   |              | ✓                             |     |               |                |          |
| Environmental category (indoor installation)                    |              |                               |     | ✓             |                |          |
| UV resistance                                                   |              |                               |     | <b>✓</b>      |                |          |
| Minimum cable cross-section of AC connection line               | mm²          | 2                             | 1   |               | 6              |          |
| Maximum cable cross-section of AC connection line               | mm²          | 6                             | 3   |               | 16             |          |
| Minimum cable cross-section of DC connection line               | mm²          |                               |     | 4             |                |          |
| Maximum cable cross-section of DC connection line               | mm²          | 6 10                          |     |               |                | 10       |
| Max. fusing on output side according to IEC 60898-1             |              | B25,                          | C25 | B32           | , C32          | B40, C40 |
| Compatibility with external residual current protection devices |              | RCD type B, RCM type B        |     |               |                |          |
| Tightening torque of PE connection, outer                       | Nm           | 3                             |     |               |                |          |
| Tightening torque of cover screws                               | Nm           |                               |     | 5             |                |          |
| Reverse polarity protection, DC-side, with short-circuit diodes |              |                               |     | _             |                |          |
| Internal operator protection according to EN 62109-2            |              |                               | RC  | MU / RCCB typ | oe B           |          |
| Automatic disconnection device integrated <sup>5</sup>          |              |                               |     | ✓             |                |          |
| Height                                                          | mm<br>(inch) | 44<br>(17.                    |     |               | 540<br>(21.26) |          |
| Width                                                           | mm<br>(inch) | 58<br>(22.                    |     |               | 700<br>(27.56) |          |
| Depth                                                           | mm<br>(inch) | 24<br>(9.5                    |     |               | 265<br>(10.43) |          |
| Weight                                                          | kg (lb)      | 37.5 48.5<br>(82.67) (106.92) |     |               |                |          |
| Cooling principle - convection                                  |              |                               |     | _             |                |          |
| Cooling principle – regulated fans                              |              |                               |     | <b>✓</b>      |                |          |

| PIKO inverter                                                       | Unit    | 10                             | 12 | 15          | 17   | 20 |
|---------------------------------------------------------------------|---------|--------------------------------|----|-------------|------|----|
| Max. air throughput                                                 | m³/h    | 2x                             | 48 |             | 2x84 |    |
| Max. noise emission                                                 | dBA     | 43                             | 44 |             | 56   |    |
| Ambient temperature                                                 | °C (°F) |                                | -2 | 0 60 (-4 1  | 40)  |    |
| Max. operating altitude above sea level                             | m (ft)  |                                |    | 2000 (6562) |      |    |
| Relative humidity (condensing)                                      | %       |                                |    | 4 100       |      |    |
| Connection technology on input side                                 |         | PHOENIX CONTACT (SUNCLIX type) |    |             |      |    |
| Connection technology on output side - spring-loaded terminal strip |         | ~                              |    |             |      |    |
| Interfaces                                                          |         |                                |    |             |      |    |
| Ethernet RJ45                                                       |         |                                |    | 2           |      |    |
| RS485                                                               |         |                                |    | 1           |      |    |
| S0-Bus                                                              |         |                                |    | 1           |      |    |
| Analogue inputs                                                     |         |                                |    | 4           |      |    |
| Potential-free contact for self-<br>consumption control             |         | 1                              |    |             |      |    |
| KOSTAL Smart AC Switch                                              |         | - 🗸                            |    |             |      |    |
| Webserver (user interface)                                          |         |                                |    | 1           |      |    |

- <sup>1</sup> Overvoltage category II (DC input): The device is suitable for connection to PV strings. Long feed cables out of doors or a lightning protection system in the vicinity of the PV system, may make lightning protection or surge protection equipment necessary.
- <sup>2</sup> Overvoltage category III (AC output): The device is suitable for permanent connection in the grid distribution behind the meter and the line protection fuse. When the connection line travels outdoors over long distances, overvoltage protection devices may be necessary.
- <sup>3</sup> Contamination degree 4: Contamination results in continuous conductivity, e.g. due to conductive dust, rain or snow; indoors or outdoors.
- <sup>4</sup> In the case of symmetrical DC feed-in, strings of the same length are connected to the inverter. In the case of unsymmetrical DC feed-in, strings of varying lengths are connected to the inverter.
- <sup>5</sup> Disconnection device to VDE V 0126-1-1, for Austria: The inverter is equipped "With automatic disconnection device in accordance with ÖVE/ÖNORM E 8001-4-712".
- <sup>6</sup> It is essential to ensure that with parallel connection the maximum current load of the DC plugs is not exceeded (max. 30 A). This could result in damage to the device. If the DC string input current is higher than the maximum plug load (see manufacturer's information), both DC inputs should be used.

## 10.2 Block diagram

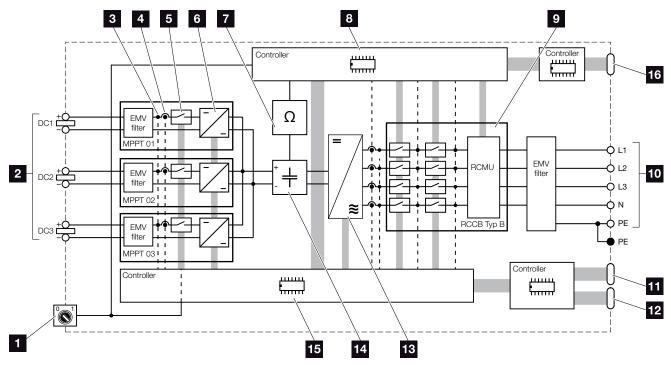

Fig. 65: Block diagram

- DC switch
- 2 PV string (number depends on the type)
- Voltage measuring point
- Current measuring point
- 5 Electronic DC switch
- 6 DC regulator
- Insulation monitoring
- Grid monitoring and shut-down system control
- Grid monitoring and shut-down
- 10 3-phase AC output
- 11 Display and communication
- 12 Interface (not used)
- 13 Inverter bridge
- 14 Intermediate circuit
- 15 System control with MPP trackers
- Central grid and system protection interface (circuit breaker) only with PIKO 15-20

# 11. Accessories

| 11.1 | Installation of the KOSTAL Smart Energy Meter | 1 | 44 |
|------|-----------------------------------------------|---|----|
|      |                                               |   |    |
| 11.2 | Additional accessories                        |   | 4  |

## 11.1 Installation of the KOSTAL Smart Energy Meter

In conjunction with the PIKO inverter, the KOSTAL Smart Energy Meter is used to record and control the energy flow in the house in an optimum manner. The control and distribution of energy between the DC side (solar generator) and the AC side (building grid, public grid) is carried out by the energy management system (EMS) of the PIKO inverter. To do this, the EMS performs a check, together with energy meter, as to whether consumption is taking place in the internal home network.

The generated PV energy is primarily used for consumers (such as light, washing machine or television). The energy generated beyond this is fed into the public grid.

# Product features KOSTAL Smart Energy Meters:

- 24-hour recording of home consumption
- Easy installation due to assembly on top-hat rail according to EN 60715
- Control of inverter output according to the principle of dynamic active power control.

You can find additional information about this product on our website **www.kostal-solar-electric.com** under Products > Accessories.

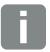

INFO

If a KOSTAL Smart Energy Meter is fitted, no further settings are required in the inverter.

All the settings required should be configured in the KOSTAL Smart Energy Meter.

## Installation and connection of the energy meter !

The energy meter is installed on a top-hat rail in the meter box or the main distributor.

Below you will find examples of how the energy meter is positioned in the home network. In this case at position 2 (grid connection).

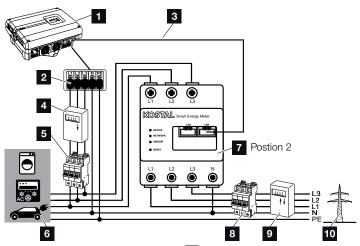

Fig. 66: Energy meter connection

- 1 PIKO inverter
- 2 AC terminal in the inverter
- Communication cable (LAN) between energy meter and inverter
- PV meter (as of PV systems with >10 kWp total output)
- 5 Line circuit breaker for inverter
- 6 Energy consumers
- KOSTAL Smart Energy Meter (position 2 - grid connection)
- Line circuit breaker for house
- 9 Feed-in procurement meter
- 10 Public grid

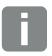

**INFO** 

For a detailed description of how to connect and configure the energy meter used, please refer to the operating manual for the KOSTAL Smart Energy Meter

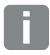

INFO

The sensor measures the current which is fed into the public grid and calculates the power consumption of all consumers and the inverter in the house

#### **Procedure**

- 1. De-energise the inverter. 🔔

2 Ch. 4.3

- 2. Fit the energy meter on the top-hat rail of a control cabinet or power distributor. Only energy meters approved for the inverter may be used.
- 3. Open the inverter cover.
- 4. Correctly lay the LAN cable from the inverter into the electrical cabinet.
- 5. Insert the LAN cable into the inverter using a free LAN port and insert the other end into the energy meter's LAN socket.

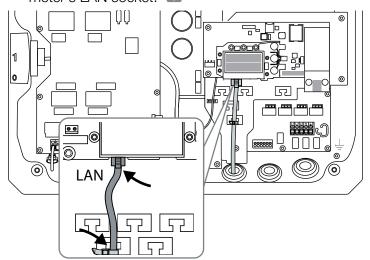

Fig. 67: Terminal for energy meter

- 6. Install the cover and screw it tight (5 Nm).
- 7. Switch on the inverter **Ch. 4.1**
- 8. Configure the energy meter.
- 9. In the inverter menu, select the "Current sensor position" "Without sensor". 

  Ch. 4.7
- ✓ The energy meter is connected.

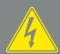

**DANGER** 

RISK OF DEATH DUE TO **ELECTRICAL SHOCK AND DISCHARGE!** 

De-energise the device, secure it against being restarted and wait five minutes so that the capacitors can discharge. 🗷 Ch. 4.3

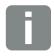

**INFO** 

Use an Ethernet cable of category 6 (Cat 6, FTP) with a maximum length of 100m.

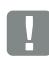

**IMPORTANT INFORMATION** 

You will find all the information you need to configure the energy meter in the KOSTAL Smart **Energy Meter's operating manual.** No settings are required on the inverter.

## 11.2 Additional accessories

#### **PIKO M2M Service**

The PIKO M2M Service allows KOSTAL customers to monitor a PV system using a mobile link to the KOSTAL Solar Portal. for continuous system monitoring.

A secure and encrypted VPN connection which only allows communication between PIKO inverters and the KOSTAL Solar Portal, protects the user against misuse and excessive costs.

The 5-year package price involves no monthly costs, reducing administration and assuring smooth monitoring for a period of at least five years. Two different packages are available depending on the size of the system.

You can find additional information about this product on our website **www.kostal-solar-electric.com** by going to Products > Tools and software > Monitoring.

#### **KOSTAL Solar Portal**

The KOSTAL Solar Portal allows operation of the PIKO inverters to be monitored via the Internet. You can register for the KOSTAL Solar Portal for no charge on our website.

The portal code for the KOSTAL Solar Portal (www.kostal-solar-portal.de) is P3421.

You can find additional information about this product on our website **www.kostal-solar-electric.com** by going to Products > Tools and software > Monitoring.

#### **KOSTAL Solar App**

Using the new free KOSTAL Solar App, customers can monitor their systems easily via their smartphone or tablet. You can display relevant system data, consumption and generation data over periods such as a day, a week, a month or a year as well as accessing the historical data for your solar system. This keeps you fully up to date with your solar system at all times. You simply have to register and set up your inverter in the KOSTAL Solar Portal.

You can find additional information about this product on our website **www.kostal-solar-electric.com** by going to Products > Tools and software > Monitoring.

#### **PIKO Sensor**

The PIKO Sensor makes it possible to compare the real irradiation and temperature conditions with the performance data of the PV system.

The following values are measured with the PIKO Sensor:

- Irradiation
- Ambient temperature
- Module temperature

A special feature: The measuring values can be visualised via a solar portal (e.g. KOSTAL Solar Portal).

You can find additional information about this product on our website **www.kostal-solar-electric.com** under Products > Accessories.

# 12. Appendix

| 12.1 | Type plate               | <br>150 |
|------|--------------------------|---------|
|      |                          |         |
| 12.2 | Warranty and service     | <br>151 |
|      |                          |         |
| 12.3 | Handover to the operator | <br>152 |
|      |                          |         |
| 12.4 | Disassembly and disposal | <br>153 |

© 2019 KOSTAL Solar Electric GmbH

## 12.1 Type plate

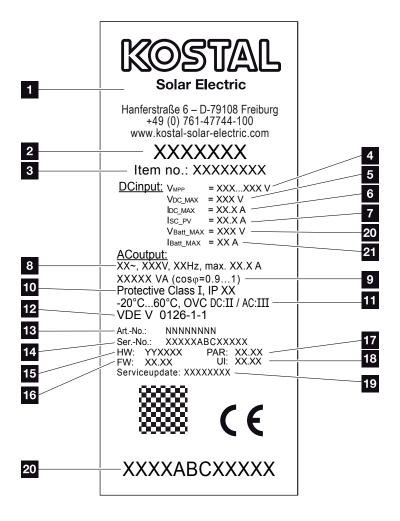

Fig. 68: Type plate

The type plate is located on the right hand side of the inverter. You will find the device type and the most important technical data listed on the type plate.

- Name and address of manufacturer
- 2 Device type
- 3 Article number
- MPP control range
- Maximum DC input voltage
- Maximum DC input current
- Maximum DC short-circuit current
- Number of feed-in phases, output voltage (nominal), grid frequency, maximum AC output current
- Maximum AC output
- Protection class according to IEC 62103, type of protection
- Ambient temperature range, overvoltage category
- Requirements to which the built-in grid monitoring conforms
- 13 Internal article number
- 14 Serial number
- Version number of the hardware
- Version number of the firmware
- Version number of set of parameters
- Version number of the user interface of the device
- Date of last update (only for service devices)
- Removable warranty label

## 12.2 Warranty and service

The warranty period for the inverter is 2 years from the date of purchase. If you register the inverter with the KOSTAL Solar online shop within the first 6 months from the date of purchase, you can extend this free of charge to our KOSTAL 5-year Smart Warranty.

You can find more information about the service and warranty conditions for your inverter in the download area for the product on our website at **www.kostal-solar-electric.com**.

For service information and a possible subsequent shipment of parts, we require your device type and the serial number. You will find this information on the type plate on the exterior of the housing.

If parts are required, use only original replacement parts.

If you have any technical questions, please call our service hotline:

- Germany and other countries<sup>1</sup>
   +49 (0)761 477 44 222
- Switzerland+41 32 5800 225
- France, Belgium, Luxembourg+33 16138 4117
- Greece+30 2310 477 555
- Italy+39 011 97 82 420
- Spain, Portugal<sup>2</sup>+34 961 824 927
- Turkey³ +90 212 803 06 26

- <sup>1</sup> Language: German, English
- <sup>2</sup> Language: Spanish, English
- <sup>3</sup> Language: English, Turkish

## 12.3 Handover to the operator

Following successful installation and commissioning, all documents are to be handed over to the operator. The operator must be made aware of the following points:

- Position and function of the DC switch
- Position and function of the AC line circuit breaker
- Safety when handling the device
- Appropriate procedure when checking and servicing the unit
- Meaning of the LEDs and the display messages
- Contact person in the event of a fault

## 12.4 Disassembly and disposal

To disassemble the inverter, proceed as follows:

1. De-energise the inverter.

**2** Ch. 4.3 <u>4</u>

- 2. Open the inverter cover.
- 3. Loosen terminals and cable glands.
- 4. Remove all DC and AC lines.
- 5. Close the inverter cover.
- 6. Loosen the screw underneath the inverter.
- 7. Lift the inverter from the wall mount.
- 8. Dismantle the wall mount.

### **Proper disposal**

Electronic equipment labelled with a dustbin with a line through it, may not be disposed of with household waste. This equipment can be handed in to waste collection points free of charge.

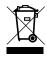

Find out about the local requirements for the separate collection of electrical and electronic equipment in your country.

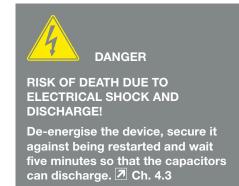

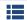

# Index

Α

| Accessories               | 1/3                            |
|---------------------------|--------------------------------|
| Active power control      |                                |
| Alarm output              |                                |
| Auto IP                   |                                |
|                           |                                |
| В                         |                                |
| Block diagram             | 142                            |
| C                         |                                |
| Cable                     | 140                            |
| Calling up Webserver      | 82                             |
| Central system protection | 31, 41                         |
| Circuit breaker           | 41, 142                        |
| Communication board       | 24, 48, 67                     |
| Connect computer          | 81                             |
| Control buttons           | 25                             |
| Country setting           | 68                             |
| Current operating manual  |                                |
| D                         |                                |
| Data export               | 66, 104, 105, 106              |
| DC cables                 | 43, 47, 153                    |
| DC connections            | 38, 47, 58                     |
| DC switch                 | 22, 52, 56, 57, 58, 142        |
| DHCP server               | 91, 100                        |
| Display                   | 36, 52, 59, 60, 61, 62, 64, 70 |
| Dienocal                  | 153                            |

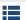

|  | H | - |  |
|--|---|---|--|
|  |   |   |  |
|  |   |   |  |

| EMS                        | 69                                |
|----------------------------|-----------------------------------|
| Energy management system   | 69                                |
| Ethernet                   | 51, 81, 83, 91, 99, 111, 112, 140 |
| Ethernet cable             | 81, 83, 112, 113, 118             |
| Event codes                | 70                                |
| Event messages             | 25, 67                            |
| External module control    | 29, 94                            |
| F                          |                                   |
| Factory setting            | 68                                |
| Faults                     | 67, 103                           |
| Firmware                   | 150                               |
| Function of the inverter   | 44                                |
| G                          |                                   |
| Grid and system protection | 31, 41, 142                       |
| Grid monitoring            | 71, 103, 150                      |
| н                          |                                   |
| History                    | 86                                |
| Hotline                    |                                   |
| I                          |                                   |
| Initial commissioning      | 52                                |
| Inputs                     | 44, 45, 50, 137, 140              |
| Interfaces                 | 50, 51, 140                       |
| IP address                 |                                   |
| K                          |                                   |
| KOSTAL Smart Energy Meter  | 144                               |
| KOSTAL Solar App           | 148                               |
| KOSTAL Solar Portal        | 147                               |

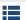

| LANI                       | 51, 80                |
|----------------------------|-----------------------|
|                            |                       |
|                            |                       |
|                            |                       |
| Log data                   |                       |
| M                          |                       |
| Menu                       |                       |
| Modem                      | 92                    |
| N                          |                       |
| Name of the inverter       | 82                    |
|                            | 113                   |
| 9                          | 11, 13, 16            |
| 0                          |                       |
| Open the inverter cover    | 81, 83, 153           |
| ·                          |                       |
| ·                          |                       |
| P                          |                       |
| Parallal acompaction       | 24 44 04 107 141      |
|                            | 34, 44, 94, 137, 141  |
|                            |                       |
|                            |                       |
| 3                          | 94                    |
| _                          | 94                    |
| •                          | 8                     |
|                            | 80                    |
| Pv generator               | 71, 72, 74, 138       |
| R                          |                       |
| Recording home consumption | 30, 144               |
| Reset web login            | 68                    |
| Ripple control receiver    | 50, 90, 111, 112, 113 |
| RJ45                       | 24, 51, 81, 112, 140  |
| Router                     | 51, 66                |
| RS485                      | 50, 66, 91, 111, 140  |

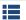

## S

| S0 interface                  | 49, 88                                                        |
|-------------------------------|---------------------------------------------------------------|
| Safety instructions           | 13                                                            |
| Saving interval               | 28, 93                                                        |
| Scope of delivery             | 34                                                            |
| Self-consumption              |                                                               |
| Self-consumption control      | 95, 117, 118, 119                                             |
| Sensor                        | 50, 90, 148                                                   |
| Service code                  | 68                                                            |
| Service menu                  | 68                                                            |
| Settings                      | 25, 26, 28, 49, 59, 64, 66, 80, 82, 83, 90, 98, 105, 113, 117 |
| Shadow management             | 29, 94                                                        |
| Solar portal                  | 104, 148                                                      |
| Spring-loaded terminal strips | 40                                                            |
| Storage                       | 33                                                            |
| Strings                       |                                                               |
| Switched output               | 49, 116, 117, 49                                              |
| System protection             | 41                                                            |
| т                             |                                                               |
| Technical data                | 116, 137                                                      |
| Terminal                      |                                                               |
| Transport                     | 33                                                            |
| Type plate                    | 70, 82, 113, 150, 151                                         |
| U                             |                                                               |
| User name                     | 82, 113                                                       |
| W                             |                                                               |
| Wall mount                    |                                                               |
| Warnings                      | 14                                                            |
| Warranty                      |                                                               |
| Webserver                     | 27, 49, 79, 80, 82, 90, 98, 99, 113, 117, 118                 |

# KOSTAL

KOSTAL Solar Electric GmbH Hanferstr. 6 79108 Freiburg i. Br. Germany

Telephone: +49 761 47744 - 100 Fax: +49 761 47744 - 111

KOSTAL Solar Electric Ibérica S.L. Edificio abm Ronda Narciso Monturiol y Estarriol, 3 Torre B, despachos 2 y 3 Parque Tecnológico de Valencia 46980 Valencia España Teléfono: +34 961 824 - 934

Teléfono: +34 961 824 - 934 Fax: +34 961 824 - 931

KOSTAL Solar Electric France SARL 11, rue Jacques Cartier 78280 Guyancourt France Téléphone: +33 1 61 38 - 4117

Téléphone: +33 1 61 38 - 4117 Fax: +33 1 61 38 - 3940

KOSTAL Solar Electric Hellas E.Π.Ε. 47 Steliou Kazantzidi st., P.O. Box: 60080 1st building – 2nd entrance 55535, Pilea, Thessaloniki Ελλάδα Τηλέφωνο: +30 2310 477 - 550 Φαξ: +30 2310 477 - 551

KOSTAL Solar Electric Italia Srl Via Genova, 57 10098 Rivoli (TO) Italia

Telefono: +39 011 97 82 - 420 Fax: +39 011 97 82 - 432

KOSTAL Solar Electric Turkey Mahmutbey Mah. Taşocağı Yolu No:3 (B Blok), Ağaoğlu My Office212, Kat:16, Ofis No: 269 Bağcılar - İstanbul / Türkiye Telephone: +90 212 803 06 24 Faks: +90 212 803 06 25